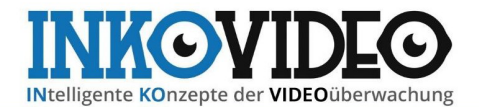

## **Navodila za uporabo**

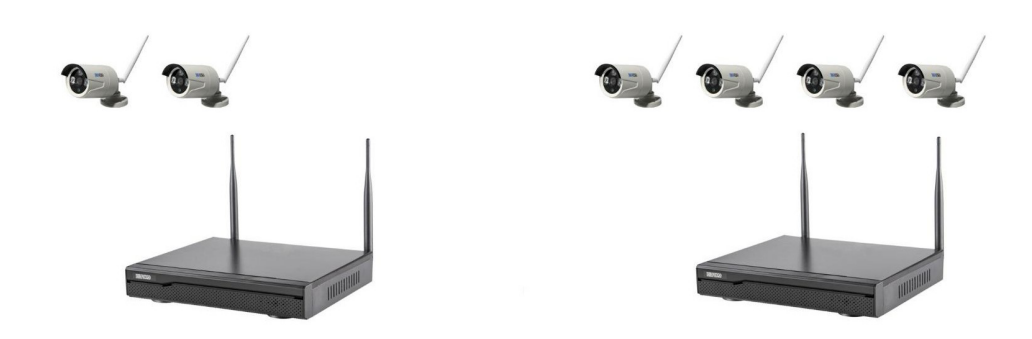

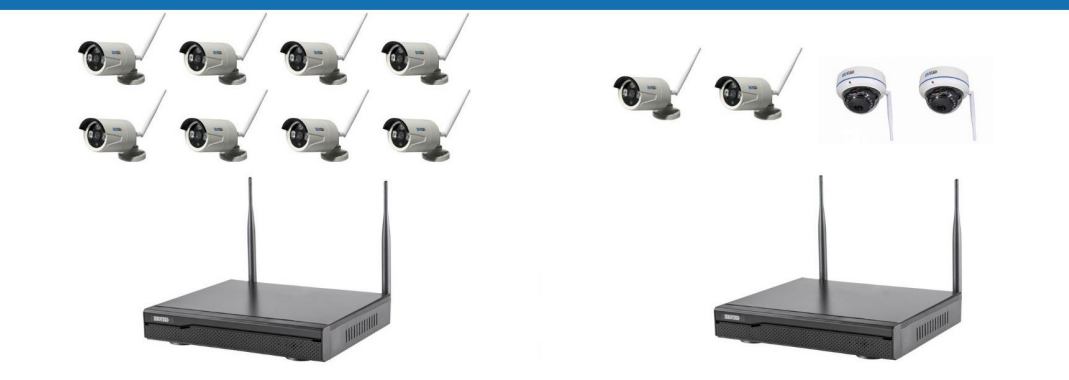

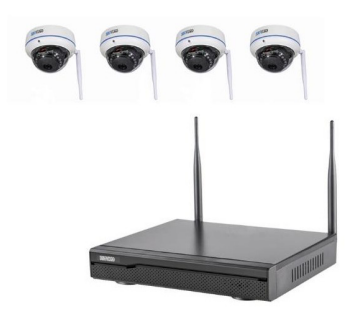

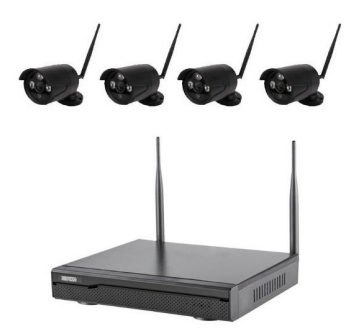

#### Vsebina

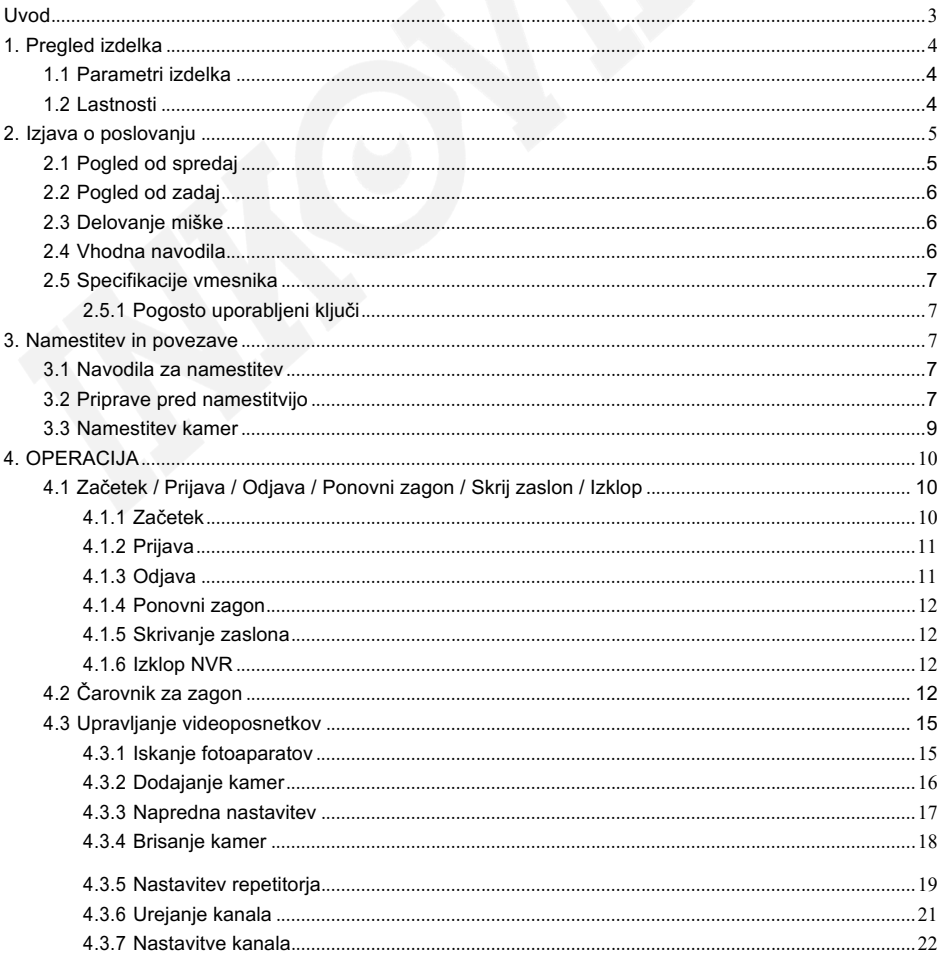

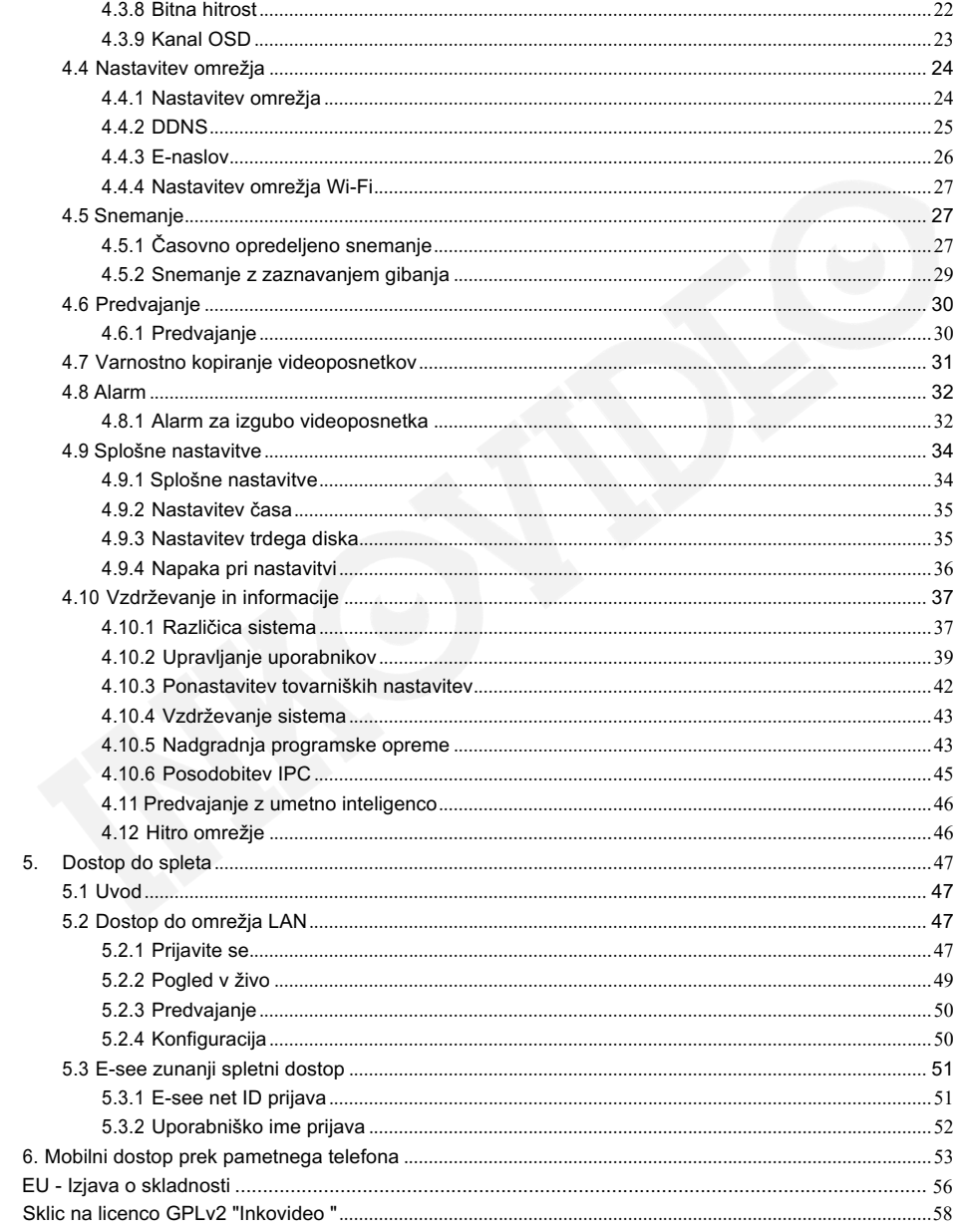

## **Uvod**

Zahvaljujemo se vam za izbiro našega izdelka. Če imate kakršna koli vprašanja, se obrnite na našo ekipo za podporo.

### **Pojasnilo:**

- Preden začnete uporabljati enoto, natančno preberite ta navodila in jih shranite za poznejšo uporabo, zlasti pri nadaljnji prodaji enote tretjim osebam. Navodila predvidevajo osnovno znanje o konfiguraciji omrežnih naprav. Vse tehnične informacije temeljijo na specifikacijah proizvajalca. napake in tehnične spremembe so izključene brez predhodnega obvestila. Slike izdelkov in druge uporabljene ilustracije so pod lastnim imenom ali licenco zadevnega proizvajalca. Uporaba in reprodukcija, tudi delna, brez našega izrecnega dovoljenja sta prepovedani.
- Izdelki in priročniki se lahko posodobijo in spremenijo brez predhodnega obvestila.
- Vsebina tega priročnika je namenjena le za referenco.

Deli, sestavni deli in dodatki, navedeni v tem priročniku, so zgolj ilustrativni in ne predstavljajo konfiguracije modela. Za podrobnosti glejte opis izdelka.

### **Pozornost:**

Pri uporabi brezžičnega kompleta NVR upoštevajte pravne predpise svoje države.

### **Tovarniške nastavitve:**

- Uporabniško ime: **admin**.
- Geslo skrbniškega računa je prazno.
- Ko je trdi disk poln, se najstarejši posnetki prepišejo.

## <span id="page-4-0"></span>**1. Pregled izdelka**

### <span id="page-4-1"></span>**1.1 Parametri izdelka**

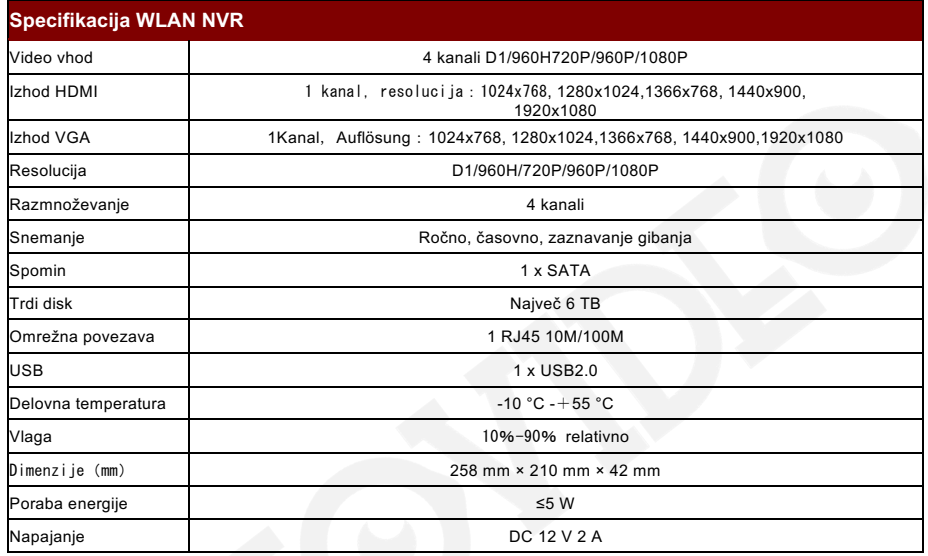

### <span id="page-4-2"></span>**1.2 Lastnosti**

- H.264, 4 kanali v realnem času D1, 1080P WLAN NVR;
- Vgrajen je zmogljiv in stabilen brezžični usmerjevalni modul Wi-Fi, ki podpira protokol 802.11 b/g/n, 150 Mb/s;
- Ko je omrežni kabel priključen, lahko dostopate do omrežja WLAN;
- Videoposnetek v živo / snemanje / predvajanje / varnostno kopiranje;
- Uporabniku prijazno;
- Podpira protokole ONVIF, N1 in IPC Access;
- Podprti omrežni protokoli: P2P, DHCP, DDNS, PPPoE, e-pošta;
- Podpira različne alarme (izguba videoposnetka, zaznavanje gibanja itd.) in e-poštno sporočilo o ukrepanju ob alarmu;
- Podpira oddaljen dostop in delovanje sistema Android / Apple (ali tabličnega računalnika) (LAN in internet);
- Podpira oddaljen dostop do računalnika (odjemalec ali brskalnik) (LAN in internet) in upravljanje;
- Podpira konfiguracijo IPC (IP kamera);
- Podpira zaznavanje gibanja kamer;
- Podpira konfiguracijo uporabniških pravic;

## <span id="page-5-0"></span>**2. Izjava o poslovanju**

### <span id="page-5-1"></span>**2.1 Pogled od spredaj**

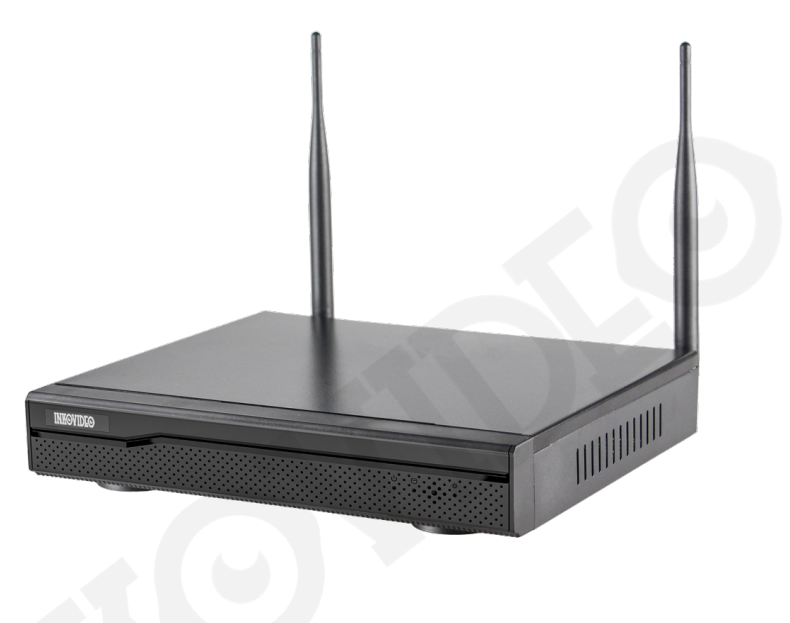

**Slika** 

- 1. POW : Indikator napajanja z napetostjo
- 2. Dejavnost trdega diska
- 3. Poletje
- 4. HDD: indikatorska lučka trdega diska

### <span id="page-6-0"></span>**2.2 Pogled od zadaj**

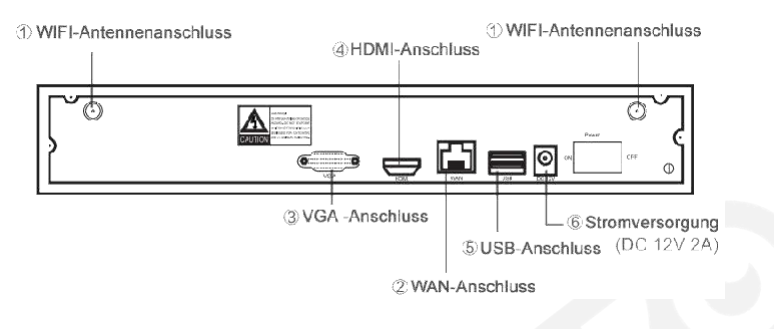

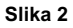

### <span id="page-6-1"></span>**2.3 Delovanje miške**

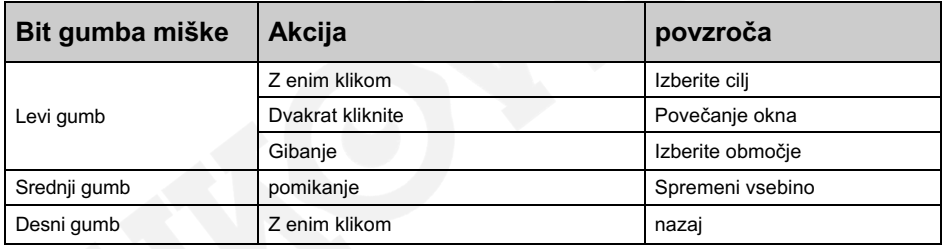

### <span id="page-6-2"></span>**2.4 Vhodno navodilo**

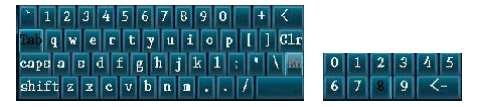

#### Slika 3

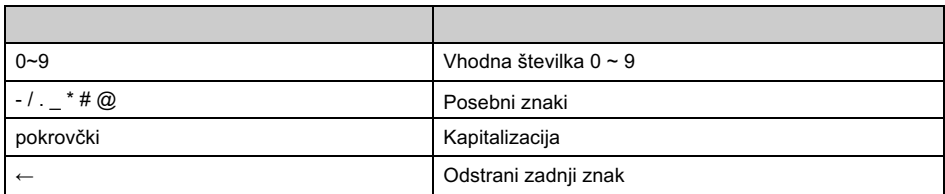

### <span id="page-7-0"></span>**2.5 Specifikacije vmesnika**

### **Ime Ikon Razlaga: a** V redu **Shrani spremembo in zapre okno.** Kratica **Prekliče zadnjo operacijo. Überneh** Prevzemi Operacija se shrani, okno pa ostane odprto. te nadzor Kopiraj Kopieren Shranjevanje nastavitev tega kanala v vse druge kanale.

### <span id="page-7-1"></span>**2.5.1 Pogosto uporabljeni ključi**

## <span id="page-7-2"></span>**3. Namestitev in povezave**

### <span id="page-7-3"></span>**3.1 Navodila za namestitev**

Napravo NVR uporabljajte samo v temperaturnem območju od -10 °C do 55 °C in jo zaščitite pred neposredno sončno svetlobo. Napravo NVR hranite stran od virov toplote. Naprave NVR ne uporabljajte pri visoki vlažnosti. Naprave NVR ne uporabljajte v zakurjenem ali prašnem okolju. Enoto zaščitite pred udarci. Napravo NVR namestite na primerno mesto. Zagotovite, da je enota dobro prezračevana. Enoto uporabljajte samo s predvidenim napajalnikom.

### <span id="page-7-4"></span>**3.2 Priprave pred namestitvijo**

Doseg snemalnika in kamer je približno 60 metrov, če ni ovir. Če je vmes ena stena, se doseg zmanjša na približno 30 metrov. Pri dveh stenah se radij zmanjša na približno 15 metrov. Te vrednosti so le približne in se spreminjajo glede na okoliščine.

#### **Priprava:**

NVR povežite z monitorjem VGA ali HDMI. Na vrata USB priključite miško. Na NVR priključite ustrezen 12V napajalnik.

Kamere povežite s priloženimi antenami in na kamere priključite priložene 12V napajalnike.

Po približno 1 minuti morajo biti na zaslonu prikazani vsi videoposnetki v živo.

Če so vse kamere aktivne, lahko namestite trdi disk, če tega še niste storili:

Odstranite napajalnik in sprostite vijake na ohišju, nato pa odstranite pokrov ohišja.

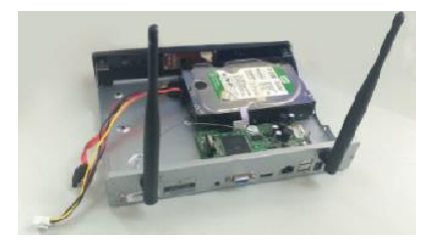

Kabel SATA in napajalni kabel priključite na trdi disk in osnovno ploščo.

Oglejte si sliko:

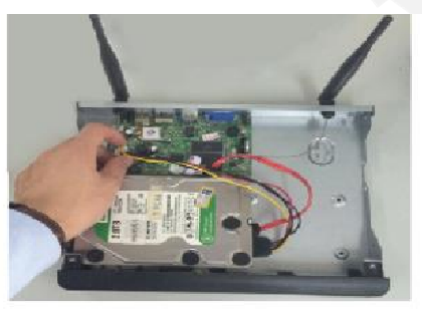

Trdi disk pritrdite tako, da na trdi disk od spodaj pritrdite priložene vijake. priključite (glejte sliko).

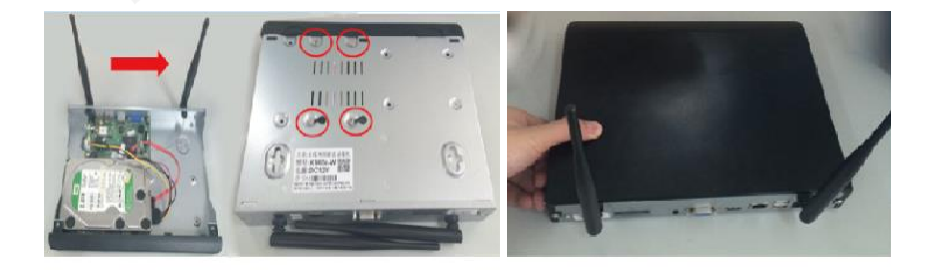

### <span id="page-9-0"></span>**3.3 Namestitev kamer**

- 1. Pritrdite kamere in priključite napajanje 12V.
- 2. Po približno eni minuti se bodo v videorekorderju NVR pojavili videoposnetki v živo.
- 3. Če se posamezni videoposnetki v živo ne prikažejo, je NVR predaleč. Kamere približajte NVR-ju. (Glejte poglavje 4.3.5 Nastavitev ponavljalnika).

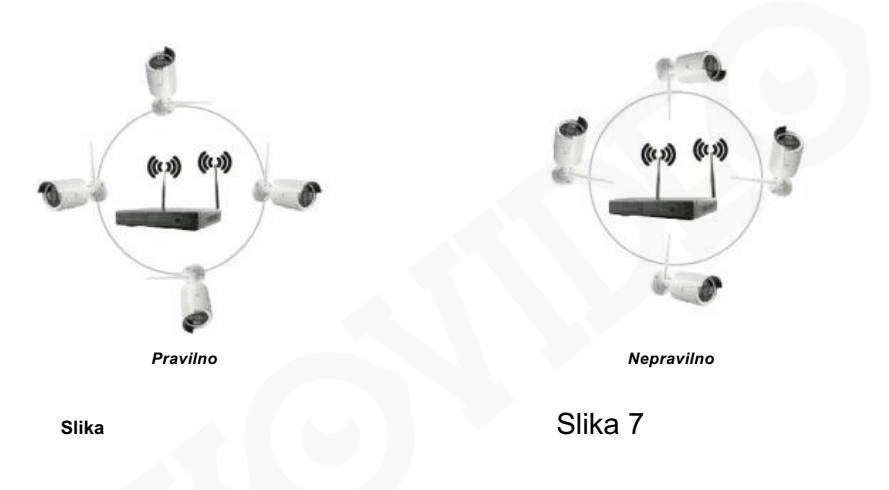

Najboljše sprejemne zmogljivosti boste dosegli, če boste kamere namestili, kot je prikazano na sliki 6. Usmeritev, kot je prikazana na sliki 7, ni priporočljiva.

# <span id="page-10-0"></span>**4. DELOVANJE**

## <span id="page-10-1"></span>**4.1 Začetek / Prijava / Odjava / Ponovni zagon / Skrivanje zaslona / Izklop**

### <span id="page-10-2"></span>**4.1.1 Začetek**

Opomba:

- Prepričajte se, da je priključeno pravilno napajanje in, če je mogoče, da je enota ozemljena.
- Če napajanje ni zadostno, NVR ne bo pravilno deloval. Uporabite priloženo napajalno enoto.

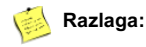

● Pred zagonom se prepričajte, da je zaslon ali monitor priključen na video izhod (VGA ali HDMI) enote. Priključite tudi priloženo miško.

#### **Začetni koraki so naslednji:**

Priključite napajalnik. Sprednji indikator se prižge rdeče.

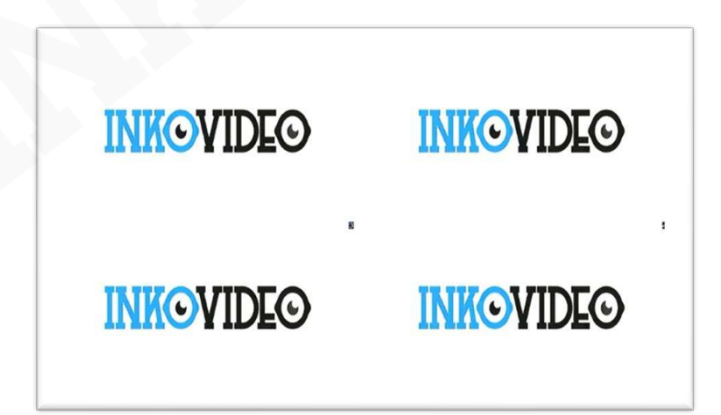

### <span id="page-11-0"></span>**4.1.2 Prijava**

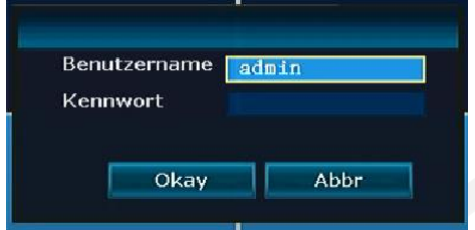

Po vklopu sistema in poznejši inicializaciji NVR se samodejno prikaže prijavni zaslon:

#### **Koraki:**

- 1. Z levim miškinim gumbom kliknite polje **Uporabniško ime** in vnesite lokalno uporabniško ime za prijavo. Tovarniško privzeto uporabniško ime je **admin**.
- 2. Z levim miškinim gumbom kliknite polje za geslo in **vnesite** lokalno **geslo**. Tovarniško geslo je prazno, kar pomeni, da ga ni treba vnesti.
- 3. Z levim miškinim gumbom kliknite **Okay**, da dokončate registracijo.

#### **Razlaga:**

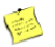

• Geslo je lahko sestavljeno iz številk, znakov, \* in #. **Dolžina gesla ne sme presegati 10 znakov**.

### <span id="page-11-1"></span>**4.1.3 Odjava**

Če se želite odjaviti, pritisnite desni miškin gumb in izberite **Izklop.** Nato z levim miškinim gumbom pritisnite **Odjava**.

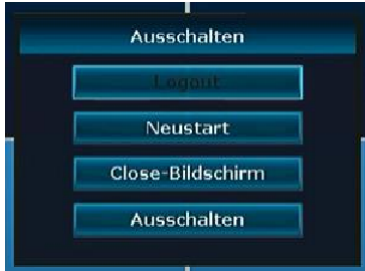

V **meniju** - **Meni - Splošne nastavitve** lahko nastavite, da se sistem samodejno odjavi po 1 minuti brez delovanja, tako da spremenite element menija: - Samodejna odjava.

### <span id="page-12-0"></span>**4.1.4 Ponovni zagon**

Če je treba NVR znova zagnati, izberite **Restart** in kliknite **Yes.**

### <span id="page-12-1"></span>**4.1.5 Skrivanje zaslona**

Prikaz zaslona lahko skrijete s funkcijo **Zapri zaslon.**

### <span id="page-12-2"></span>**4.1.6 Izklop NVR**

NVR lahko izklopite s točko menija **Izklop**.

### <span id="page-12-3"></span>**4.2 Čarovnik za zagon**

Po uspešni prijavi se zažene čarovnik za zagon. Tu lahko opravite standardne nastavitve.

#### **Koraki:**

Tukaj nastavite svoj časovni pas in format datuma.

Oglejte si sliko:

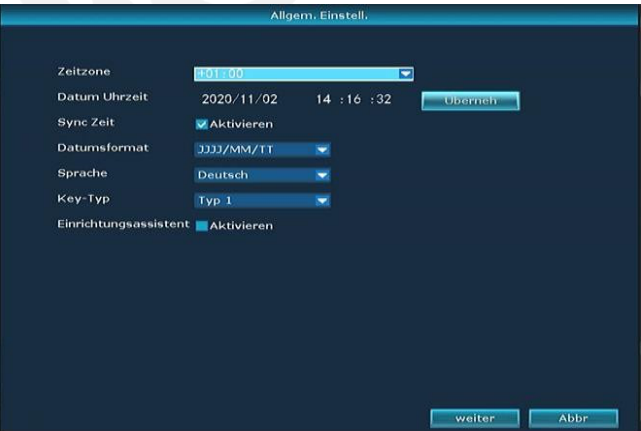

2. Pritisnite gumb Naprej za dostop do nastavitev za nastavitev Wifi. Nato morate potrditi, da je izbrani kanal skladen z lokalnimi zakoni.

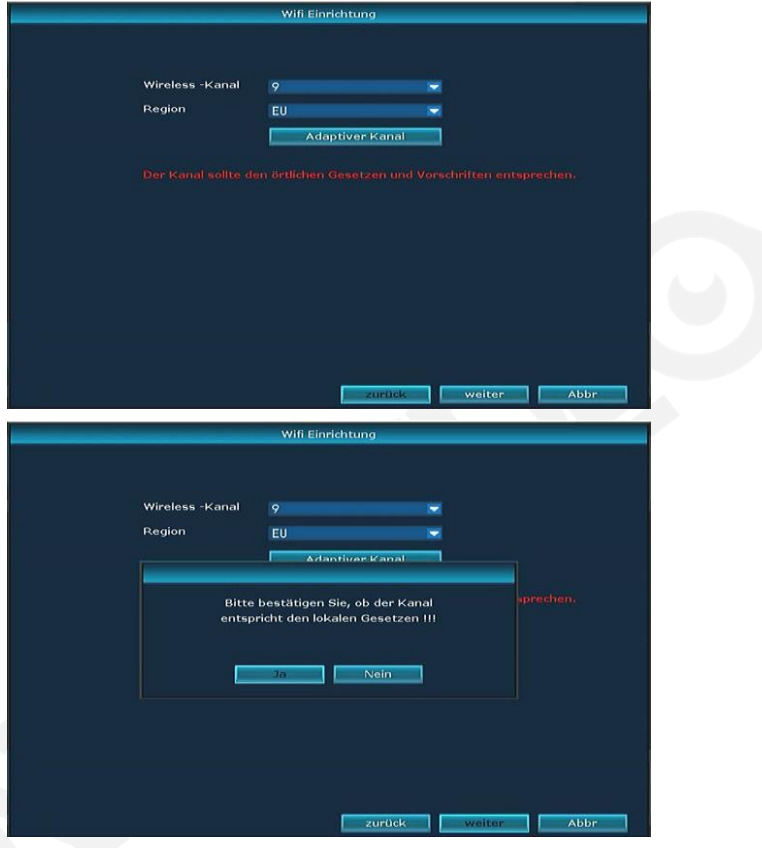

3. S pritiskom na naslednji gumb preidete na nastavitve brezžičnega omrežja. Tu lahko snemalnik povežete s svojim brezžičnim usmerjevalnikom.

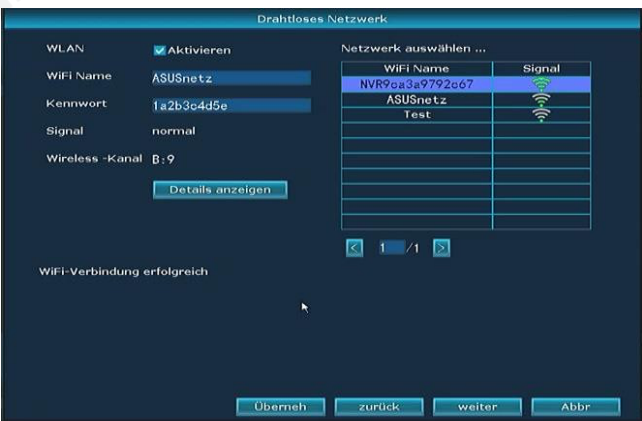

4. Pritisnite naslednji gumb, da preidete na omrežne nastavitve.

V razdelku Stanje omrežja lahko preverite, ali je konfiguracija omrežja v redu, in če omrežje ni v redu, lahko parametre omrežja prilagodite z gumbom Ročna konfiguracija. Tu najdete tudi kodo QR za integracijo v mobilno aplikacijo.

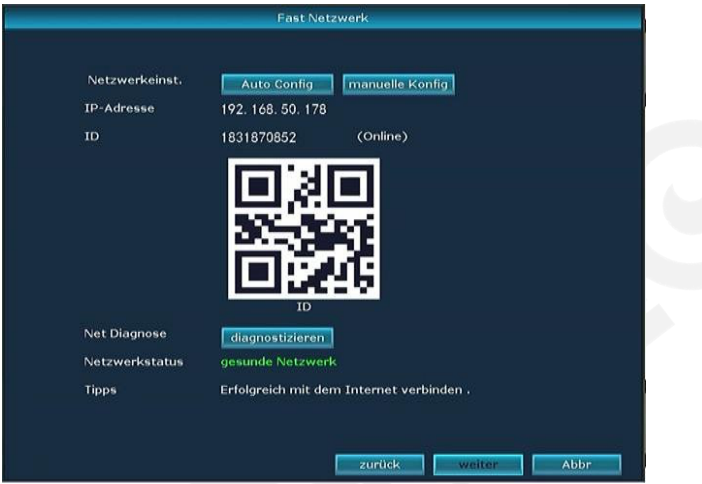

5. Pritisnite naslednji gumb, da preidete na konfiguracijo trdega diska. Tu izberite vgrajeni (zunanji trdi diski niso podprti) trdi disk in pritisnite Format.

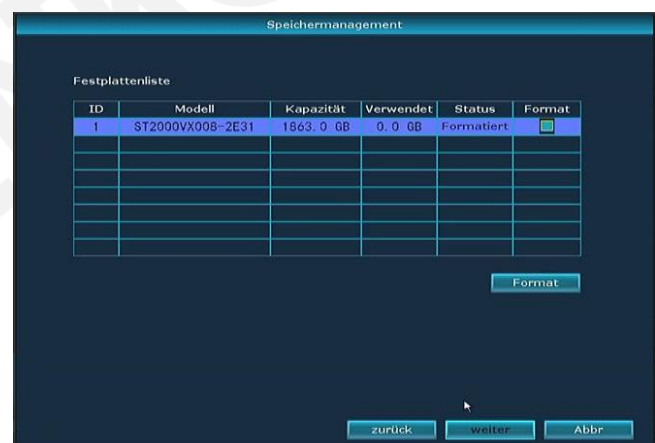

6 Gumb Naprej vas pripelje do kod QR za prenos potrebne aplikacije za IOS in Android ter ID snemalnika za oddaljeni dostop, ki ga lahko skenirate v aplikaciji.

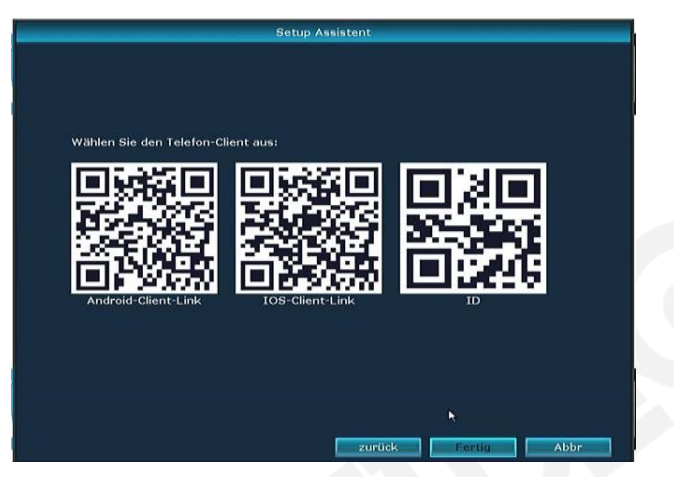

Čarovnika dokončajte s pritiskom na gumb Done.

### <span id="page-15-0"></span>**4.3 Upravljanje videoposnetkov**

### <span id="page-15-1"></span>**4.3.1 Iskanje fotoaparatov**

#### **Opis delovanja:**

Uporablja se za iskanje vseh kamer v istem omrežju. **Koraki:**

Pritisnite desni miškin gumb in izberite **Upravljanje videoposnetkov**. Tam kliknite na **Posodobitev**.

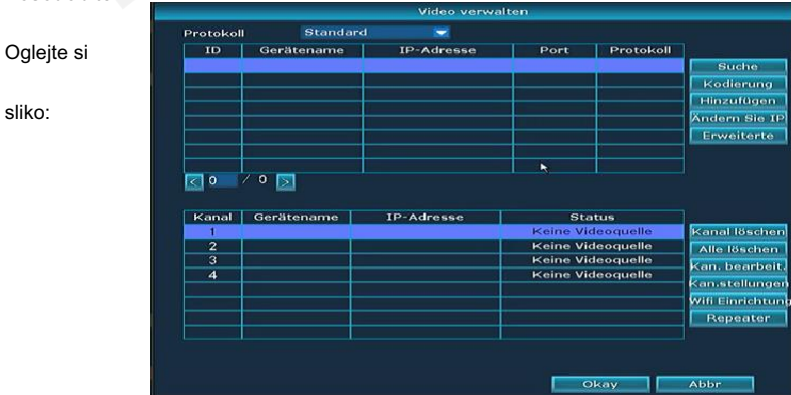

### <span id="page-16-0"></span>**4.3.2 Dodajanje kamer**

#### **Opis delovanja:**

Uporablja se za dodajanje najdenih fotoaparatov.

#### **Koraki:**

1. Navodila za kodiranje:

Gumb za kodiranje je potreben za povezavo zamenjanih kamer ali kamer, ki nimajo več podatkov za dostop do NVR. To storite tako, da omrežni kabel na kameri povežete z usmerjevalnikom, ki mora imeti tudi povezavo z videorekorderjem NVR. Nato kliknite gumb **Kodiranje**. V oknu, ki se odpre, nato potrdite izbiro z **Da.**

Preden to storite, morate kamero, ki ne obstaja več, odstraniti z območja **Dodana naprava** z gumbom **Izbriši kanal**!

Po določenem času se kamera prikaže v zgornjem delu okna in se doda na seznam kanalov. Če so vse kamere povezane z omrežnim kablom, jih lahko samodejno vključite z gumbom **autoadd.** NVR nato do kamer dostopa prek notranjega omrežja usmerjevalnika.

Oglejte si sliko:

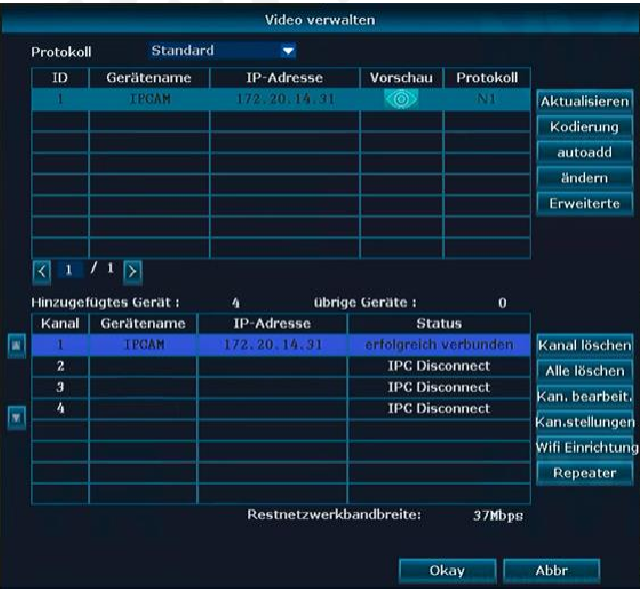

### <span id="page-17-0"></span>**4.3.3 Napredna nastavitev**

#### **Opis delovanja:**

Fotoaparati so lahko v prikaz vključeni dvakrat. Nastavite lahko samodejno bitno hitrost.

#### **Koraki:**

Kliknite desni miškin gumb in izberite **Upravljanje videa - Napredno.**

#### Oglejte si sliko:

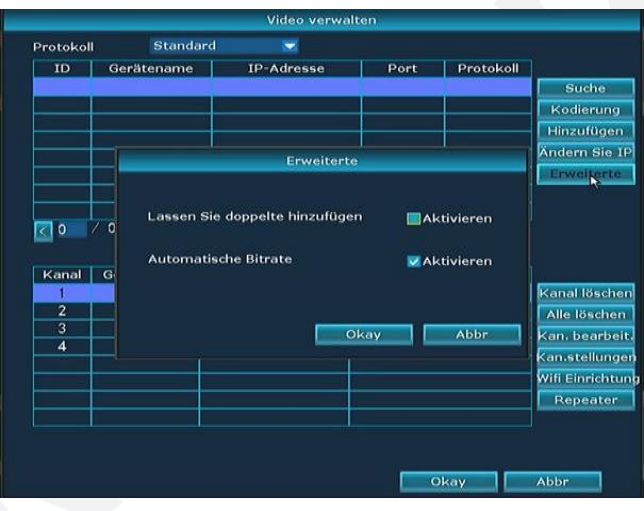

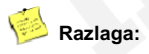

- l Če potrdite polje **Dovoli dodajanje dvojnikov**, so lahko kamere v pogledu prikazane večkrat.
- l Če potrdite polje **Samodejna bitna hitrost**, se fotoaparatom samodejno dodeli optimalna bitna hitrost.

### <span id="page-18-0"></span>**4.3.4 Brisanje kamer**

#### **Opis delovanja:**

Uporablja se za brisanje dodanega fotoaparata.

#### **Koraki:**

- $1.$ Kliknite desni miškin gumb in izberite **Upravljanje videoposnetkov.**
- Izberite kamero, ki jo želite izbrisati, in kliknite **Delete Channel.**  $2.$

Oglejte si sliko:

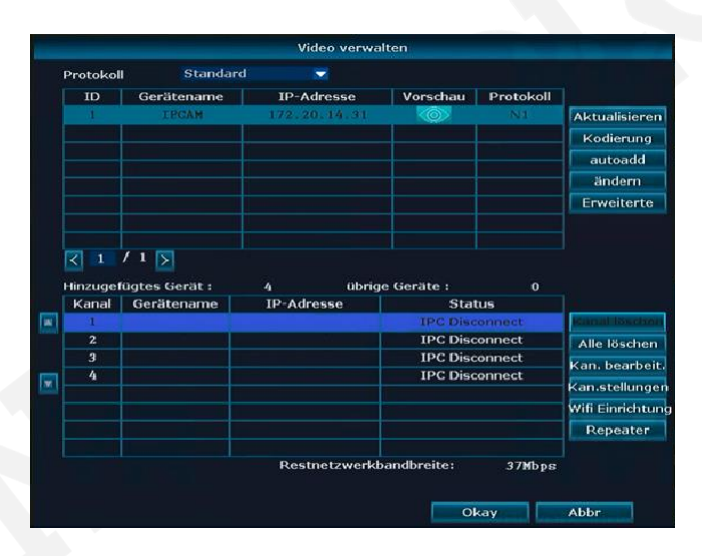

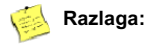

Delete All *izbriše vse aktivne kamere naenkrat.* 

### <span id="page-19-0"></span>**4.3.5 Nastavitev repetitorja**

#### **Opis delovanja:**

Za uporabo funkcije repeaterja morajo biti vse kamere že nastavljene in dostopne. Če oddaljene kamere ni mogoče doseči, pred nastavitvijo funkcije repeaterja zmanjšajte razdaljo do NVR. Pri tem lahko posamezne kamere uporabite kot ponavljalnike za oddaljene kamere.

#### **Koraki:**

Kliknite desni miškin gumb in izberite **Upravljanje videoposnetkov - ponavljalnik.**

Izberite znak **+** in povežite kamere z močnim signalom z oddaljenimi kamerami. Kot je prikazano na slikah, lahko več kamer povežete tudi zaporedno. Ko opravite vse nastavitve repeaterja, jih lahko shranite z možnostjo **Uporabi** in nato postavite kamere na njihov končni položaj.

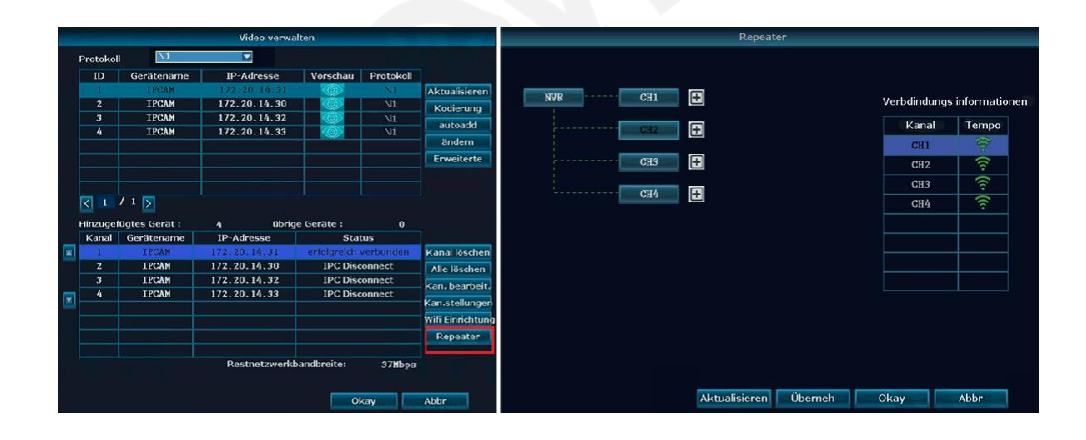

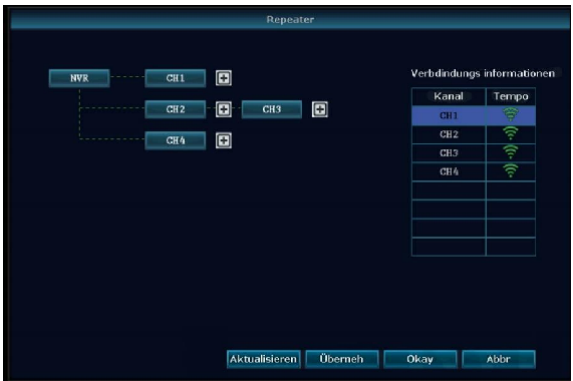

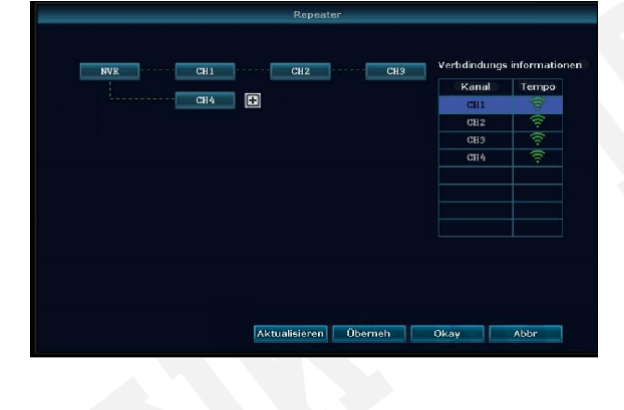

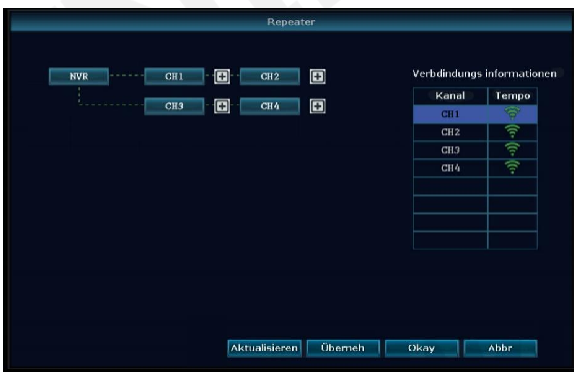

### <span id="page-21-0"></span>**4.3.6 Urejanje kanala**

#### **Opis delovanja:**

Tu lahko spremenite protokol, naslove IP, vrata, uporabniško ime, geslo in tok kamer.

**Upoštevajte, da če so nastavitve v tej maski napačne, fotoaparat morda ne bo več dostopen in ga bo mogoče ponovno aktivirati le tako, da ga povežete z omrežnim kablom in kodirate.**

#### **Koraki:**

Kliknite desni miškin gumb in izberite **Upravljanje videa - Uredi kanal.**

Oglejte si sliko:

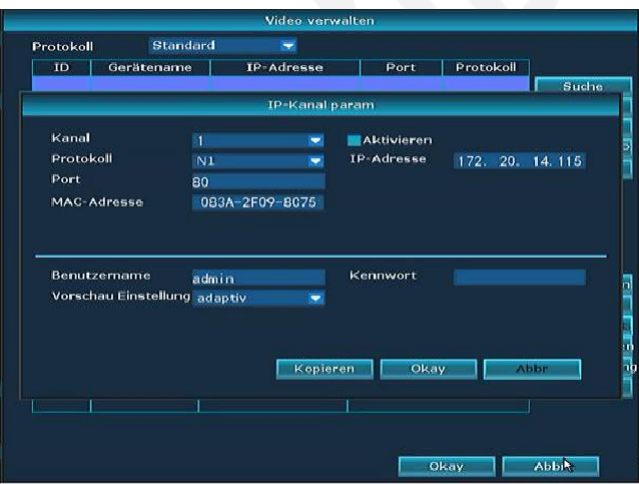

### <span id="page-22-0"></span>**4.3.7 Nastavitve kanala**

#### **Opis delovanja:**

Tu si lahko ogledate nastavitve kamer za posamezne kanale. **Koraki:**

- Kliknite desni miškin gumb in izberite **Upravljanje videa - Nastavitve kanala.**
- 2. Izberite kamero s puščico navzdol poleg polja **Kanal.**

Oglejte si sliko:

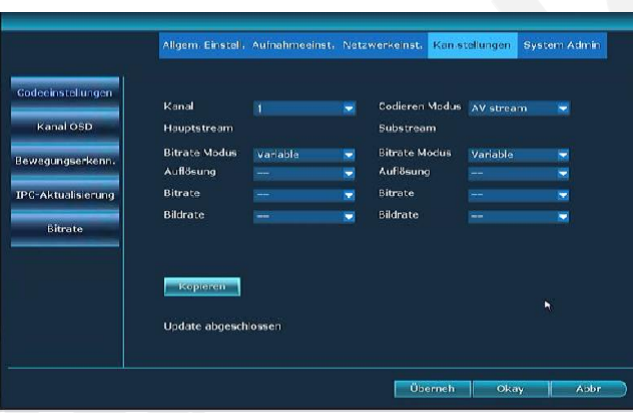

### <span id="page-22-1"></span>**4.3.8 Bitna hitrost**

#### **Opis delovanja:**

Tukaj lahko prikažete vrednosti toka posameznih kamer.

#### **Koraki:**

Kliknite desni miškin gumb in izberite **Meni - Nastavitve kanala - Bitna hitrost.**

#### Oglejte si sliko:

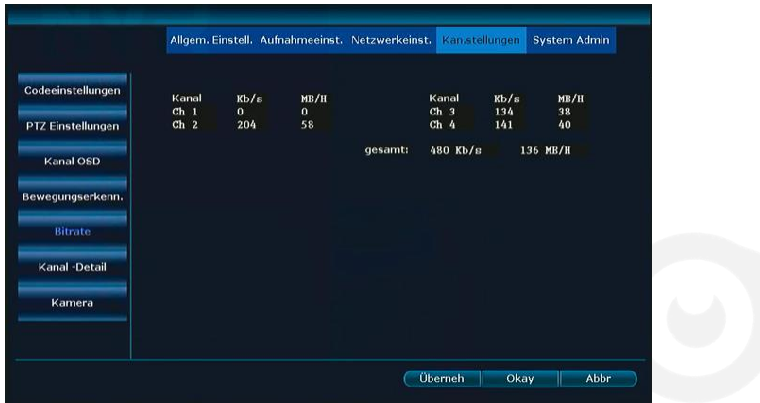

2. Z gumbom Osveži se prebere trenutno stanje.

### <span id="page-23-0"></span>**4.3.9 Kanal OSD**

#### **Opis delovanja:**

Tu lahko nastavite naslov kamere, barvo zaslona in lokacijo zaslona za kamere na zaslonu. Tukaj lahko vklopite ali izklopite tudi prikaz stanja in kakovosti povezave.

#### **Koraki:**

Kliknite desni miškin gumb in izberite **Meni - Nastavitve kanala - Kanal OSD**.

Oglejte si sliko:

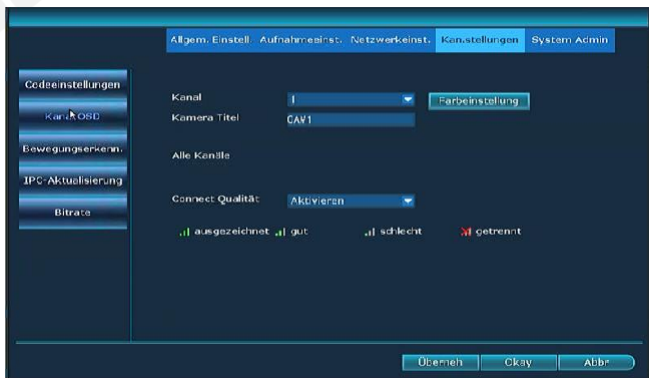

### <span id="page-24-0"></span>**4.4 Nastavitev omrežja**

### <span id="page-24-1"></span>**4.4.1 Nastavitev omrežja**

#### **Koraki:**

- **1.** Kliknite desni miškin gumb in izberite **Meni - Nastavitve omrežja.**
	- Oglejte si sliko:

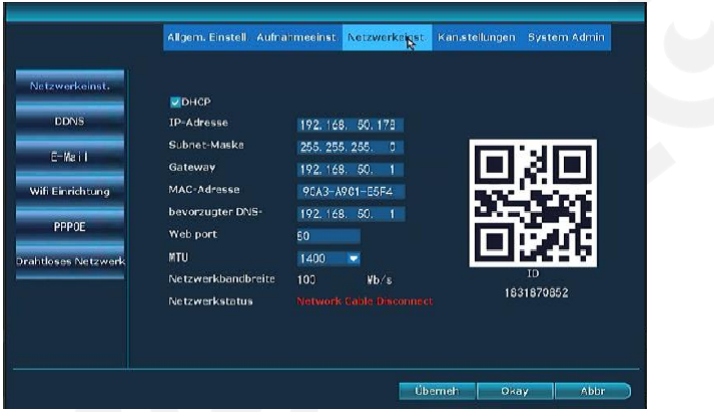

2. Tu nastavite omrežne nastavitve.

#### **DHCP= samodejnopridobi naslov IP, DNS in prehod iz usmerjevalnika.**

3. Ko nastavite podatke, kliknite **Uporabi,** da shranite podatke, ali kliknite **V redu,** da shranite podatke in zapustite okno.

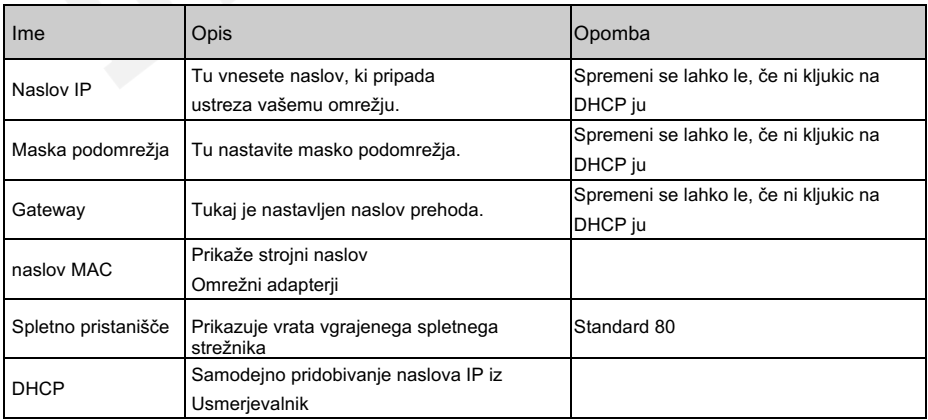

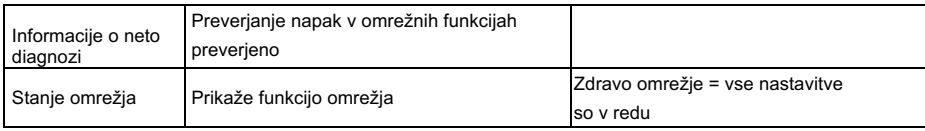

### <span id="page-25-0"></span>**4.4.2 DDNS**

#### **Opis delovanja:**

Če vaše omrežje nima fiksnega naslova IP, lahko tukaj vnesete DynDNS. To je potrebno le, če želite do NVR dostopati od zunaj prek brskalnika.

#### **Koraki:**

Kliknite desni miškin gumb in izberite **Meni - Nastavitve omrežja. - DDNS.**

Oglejte si sliko:

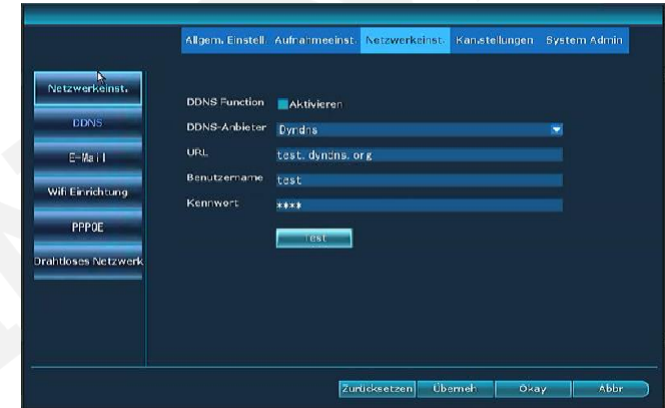

#### 2 Aktivirajte**funkcijo DDNS**.

- 3. Vnesite URL (ime domene), uporabniško ime pri ponudniku DDNS in geslo pri ponudniku DDNS.
- 4. Kliknite **Uporabi,** da shranite.

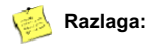

l Podprte so naslednje možnosti: Podprti so DynDNS, 3322, Changeip, No-IP, Oray in NVR163.

### <span id="page-26-0"></span>**4.4.3 E-naslov**

#### **Opis delovanja:**

Za prenos alarmnih sporočil v e-pošto.

#### **Koraki:**

Kliknite desni miškin gumb in izberite **Meni - Nastavitve omrežja. - E-pošta.**

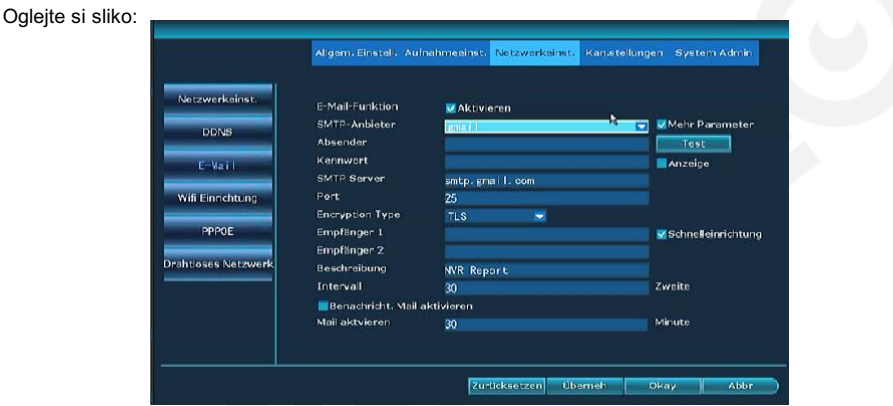

- Najprej morate označiti polje **Aktiviraj funkcijo e-pošte.**
- Vnesite strežnik SMTP, vrata, uporabniško ime, pošiljatelja, prejemnika in druge potrebne podatke.
- Pritisnite gumb **Test** in ko se prikaže uspešno, kliknite **Apply (Uporabi)**, da shranite nastavitev.

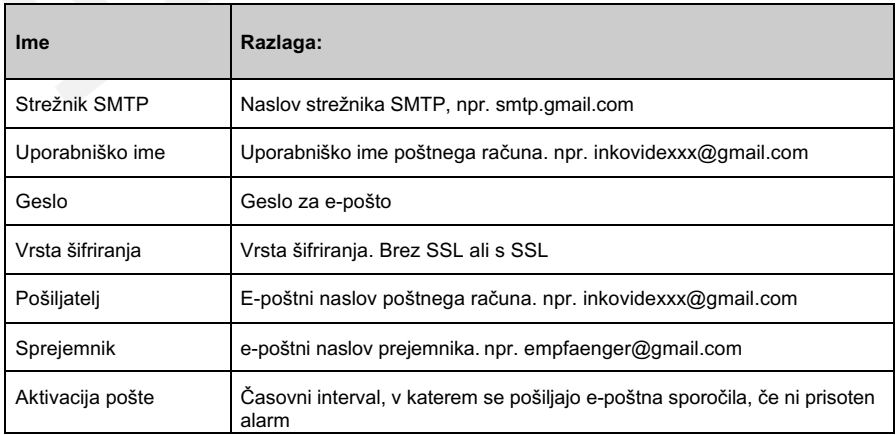

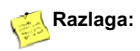

- l Po uspešnem testiranju funkcije e-pošte morate še določiti, katera e-poštna sporočila se bodo pošiljala.
- l Aktivacijska pošta je namenjena rednemu prejemanju življenjskih znakov iz NVR.
- l Če funkcija e-pošte ne deluje pravilno, preverite podatke za dostop.

### <span id="page-27-1"></span>**4.4.4 Nastavitev omrežja Wifi**

#### **Koraki:**

Kliknite desni miškin gumb in izberite **Meni - Nastavitev omrežja. - Nastavitev Wifi.**

Oglejte si sliko:

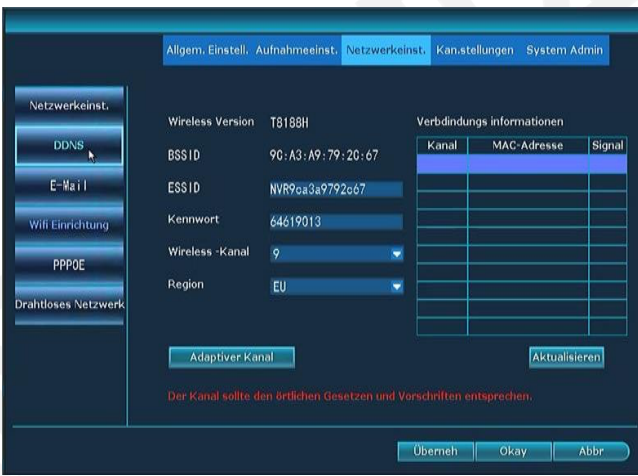

### <span id="page-27-0"></span>**4.5 Snemanje**

### <span id="page-27-2"></span>**4.5.1 Časovno opredeljeno snemanje**

#### **Opis delovanja:**

Tukaj se vnese časovno omejeno snemanje.

#### **Koraki:**

- **1.** Kliknite desni miškin gumb in izberite **Meni - Nastavitve snemanja.**
- **2.** Kliknite na **Načrt snemanja**.

Oglejte si sliko:

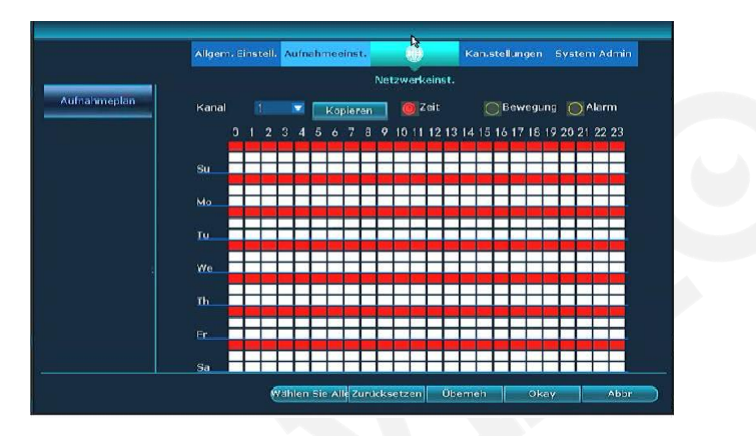

- V razdelku **Kanal** izberite kanal.
- Označite čas ali gibanje in z miško narišite okvir ob želenem času.
- Če so vsi kanali konfigurirani na enak način, lahko s funkcijo **Kopiraj** uporabite te podatke za vse kamere.
- 6. Za shranjevanje kliknite "SAVE".

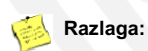

- To je mogoče le s časom in gibanjem.
- Istočasno lahko snemate neprekinjeno in gibanje.

### <span id="page-29-0"></span>**4.5.2 Snemanje z zaznavanjem gibanja**

#### **Opis delovanja:**

Snema videoposnetek, ko zazna gibanje.

Oglejte si sliko:

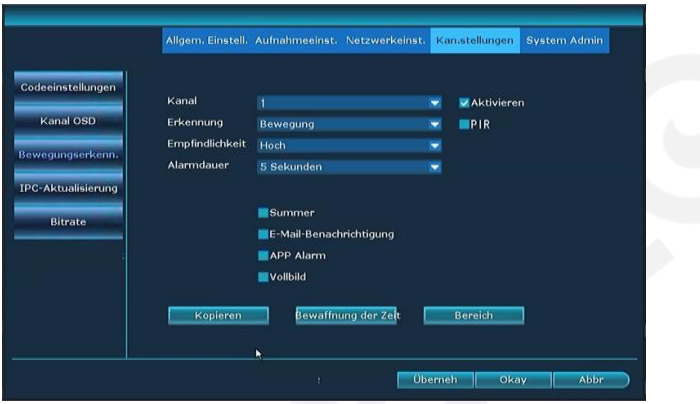

#### **Koraki:**

- Kliknite desni miškin gumb in izberite **Meni - Nastavitve kanala - Zaznavanje gibanja**.
- 2. Izberite kanal.
- **Aktivirajte** gibanje.
- z gumbi nastavite želeno občutljivost.
- Nastavite **čas snemanja** po zaznavi gibanja.
- V razdelku **Orožanje naprave Zei** nastavite želeni čas snemanja z zaznavanjem gibanja.
- Za **območje** izberite želeno območje. Privzeto je aktivna celotna slika.
- 8. Kliknite **Uporabi**, da shranite.

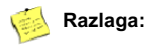

- **EX 2 gumbom Kopiraj lahko trenutne nastavitve kopirate na druge kanale.**
- **•** Privzeta nastavitev za občutljivost je Visoka

### <span id="page-30-0"></span>**4.6 Predvajanje**

### <span id="page-30-1"></span>**4.6.1 Predvajanje**

#### **Opis delovanja:**

Posnetke si lahko ogledate

#### **Koraki:**

- **1.** Kliknite desni miškin gumb in izberite **Predvajanje.**
- 2. V podmeniju izberite **Iskanje.** Odpre se maska za iskanje.

Oglejte si sliko:

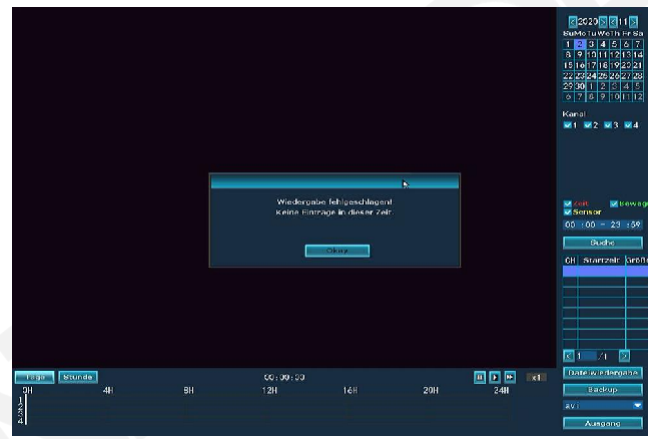

- 3. Izberite želene kanale. Izberete lahko tudi **vse.**
- 4. Vnesite želeno obdobje in kliknite **Iskanje**.
- 5. Po 30 sekundah se prikažejo slike. Z miško in levim miškinim gumbom označite iskano območje.
- 6. Kliknite na možnost **File Playback (Predvajanje datotek)**.

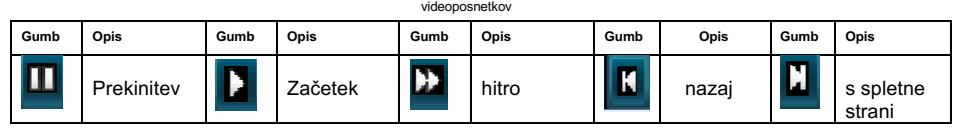

Slika: Navodila za predvajanje

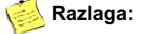

Podpira 2x / 4x / 8x / 16x hitrost predvajanja.

### <span id="page-31-0"></span>**4.7 Varnostno kopiranje videoposnetkov**

Za priključitev dodatnih podatkovnih nosilcev USB morate uporabiti poseben razdelilnik USB. Z veseljem po potrebi vam bomo posredovali vir dobave.

#### **Opis delovanja:**

Posnetke lahko shranite na podatkovni nosilec USB.

#### **Koraki:**

- 1. Priključite nosilec podatkov USB.
- 2. Kliknite desni miškin gumb in izberite Video Backup.

#### Oglejte si sliko:

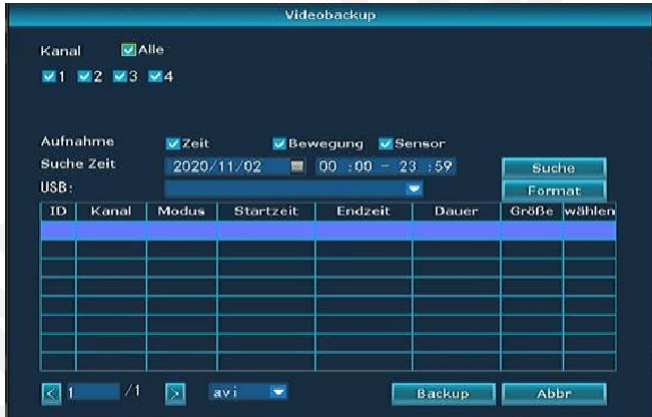

- 3. Izberite želene kanale in način snemanja.
- 4. Vnesite želeno obdobje in kliknite **Iskanje**.
- 5. Počakajte, da se prikažejo posnetki.
- 6. Izberite želene posnetke s kljukico **Izberi in** kliknite **Backup (Varnostno kopiranje)**.

#### Oglejte si sliko:

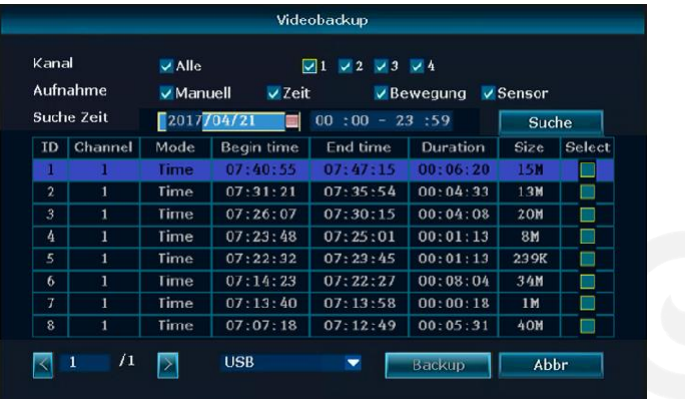

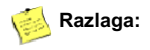

- Po končanem iskanju se prikažejo vrsta posnetka, začetek, konec, trajanje in velikost datoteke.
- Prepričajte se, da je na nosilcu podatkov USB na voljo dovolj prostora.

### <span id="page-32-0"></span>4.8 Alarm

### <span id="page-32-1"></span>**Alarm za izgubo videoposnetka**

#### **Opis delovanja:**

Če ena ali več kamer odpove, ste lahko o tem obveščeni z e-pošto ali zvočnim signalom.

#### **Koraki:**

- 1. Kliknite desni miškin gumb in izberite **Meni - Nastavitve kanala - Zaznavanje gibanja**.
- 2. Izberite element menija **Izguba videoposnetka v** primeru **zaznavanja**

#### Oglejte si slike:

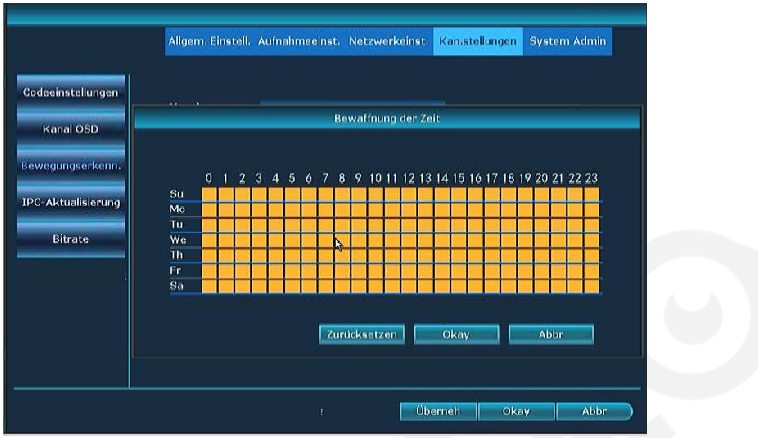

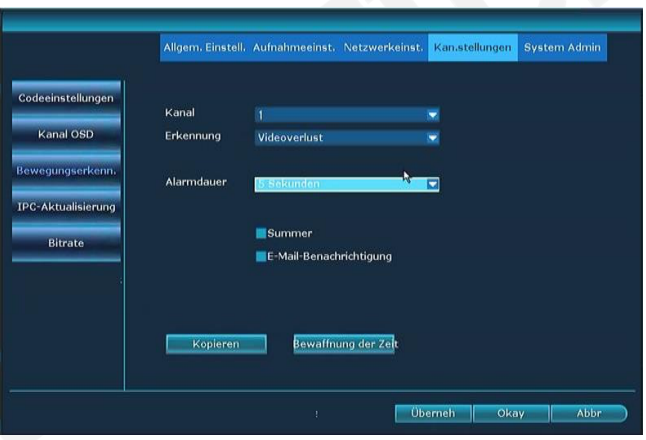

- 3. **V** razdelku **Čas varovanja** nastavite želeni čas za obveščanje o izgubi videoposnetka.
- 4. Kliknite **Uporabi**, da shranite.

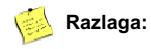

**•** Z gumbom **Kopiraj** lahko trenutne nastavitve kopirate na druge kanale.

### <span id="page-34-0"></span>**4.9 Splošne nastavitve**

### <span id="page-34-1"></span>**4.9.1 Splošne nastavitve**

#### **Opis delovanja:**

Tu so na voljo osnovne nastavitve.

#### **Koraki:**

- Kliknite desni miškin gumb in izberite **Meni - Splošne nastavitve.**
- Na levi strani izberite **Splošne nastavitve.**

#### Oglejte si sliko:

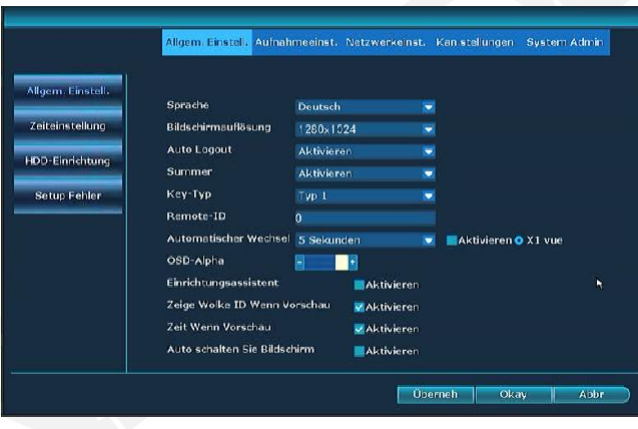

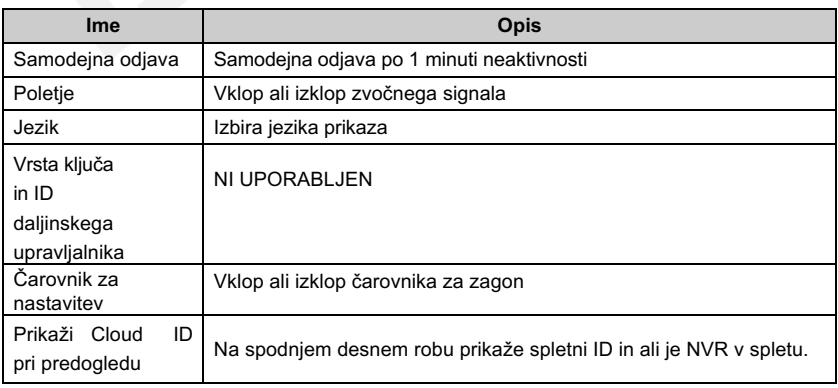

### <span id="page-35-0"></span>**4.9.2 Nastavitev časa**

#### **Opis delovanja:**

Tu lahko nastavite časovni format, časovni pas (v Nemčiji je +01:00) itd.

#### **Koraki:**

Kliknite desni miškin gumb in izberite **Meni - Splošne nastavitve. - Nastavitev časa.**

Oglejte si sliko:

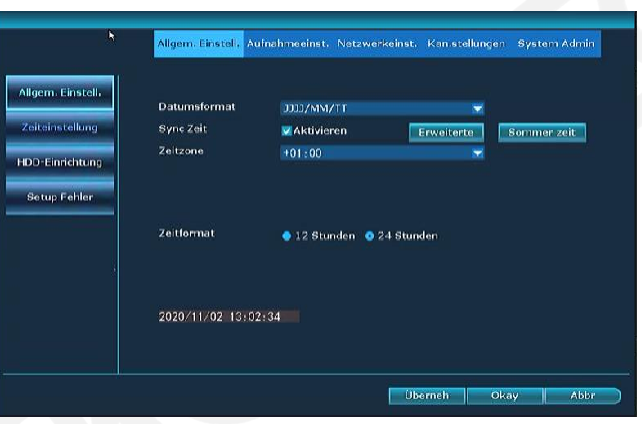

### <span id="page-35-1"></span>**4.9.3 Nastavitev trdega diska**

Oblikuje trdi disk in druga orodja.

#### **Koraki:**

Kliknite desni miškin gumb in izberite **Meni - Splošne nastavitve. - Nastavitve trdega diska**

#### Oglejte si sliko:

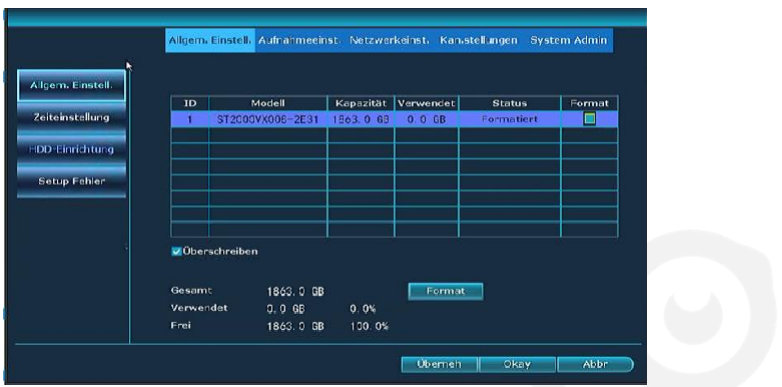

- Če želite formatirati trdi disk, ga izberite in kliknite **Format**.
- $2.$ Kliknite **Uporabi**, da shranite.

### **Razlaga:**

- Če je označena možnost Prepisovanje, se najstarejši podatki samodejno izbrišejo, ko je trdi disk poln.
- Po pritisku na gumb **Format** se prikaže poziv za potrditev. Ko kliknete **Da,** trdi disk je končno formatiran.

### <span id="page-36-0"></span>**4.9.4 Napaka nastavitve**

#### **Opis delovanja:**

Tukaj lahko aktivirate napake in vrsto njihovega obvestila.

#### **Koraki:**

**1.** Kliknite desni miškin gumb in izberite **Meni - Splošne nastavitve. - Napaka pri nastavitvi**

#### Oglejte si sliko:

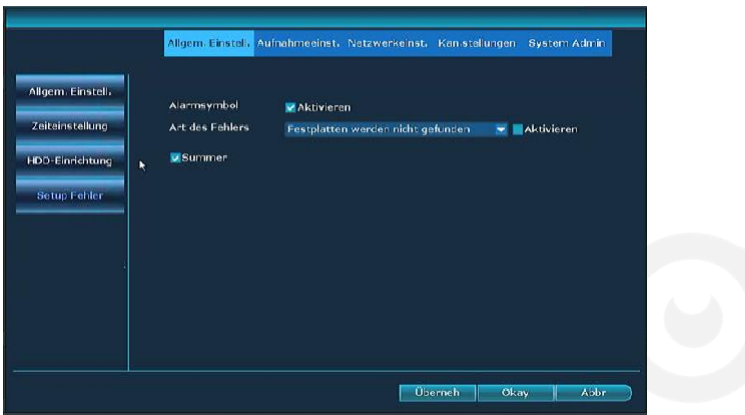

- $2.$ V razdelku Vrsta napake izberite napake in vrsto obvestila.
- 3. Kliknite **Uporabi**, da shranite.

### <span id="page-37-0"></span>**Vzdrževanje in informacije**

### <span id="page-37-1"></span>4.10.1 Različica sistema

#### **Opis delovanja:**

Tu lahko najdete različice programske in strojne opreme NVR.

#### **Koraki:**

Kliknite desni miškin gumb in izberite **Meni - Upravitelj sistema - Različica sistema.**

#### Oglejte si sliko:

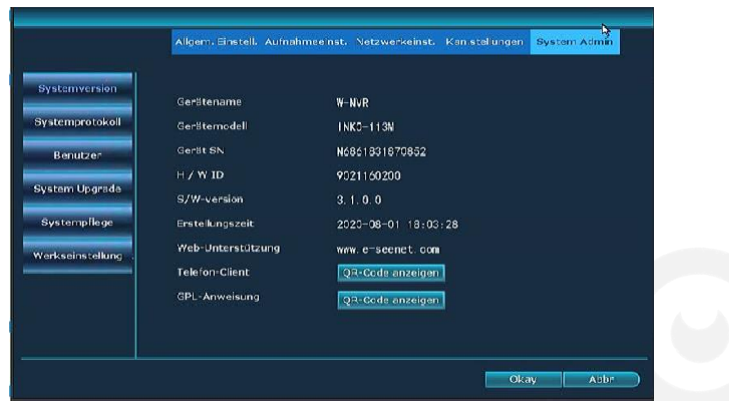

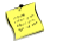

#### **Razlaga:**

**•** Te podatke potrebuje podpora v primeru motenj v delovanju NVR!

#### **Sistemski dnevnik Opis**

#### **delovanja:**

Tu so prikazani dogodki (datoteka dnevnika).

#### Oglejte si sliko:

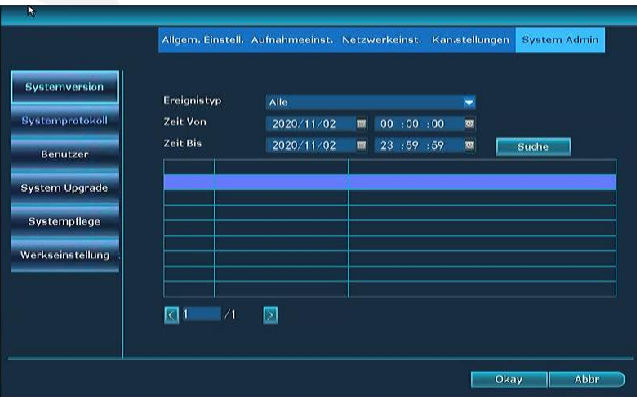

#### **Koraki:**

- 1. Kliknite desni miškin gumb in izberite **Meni - Upravitelj sistema - Sistemski dnevnik**.
- 2. Izberite vrsto dogodka, ki ga iščete.
- 3. Vnesite začetni in končni čas ter pritisnite **Iskanje** in prikaže se datoteka dnevnika.

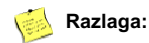

- S puščicami lahko skačete naprej in nazaj.
- Datoteka dnevnika je shranjena na trdem disku. Po formatiranju je datoteka dnevnika

### <span id="page-39-0"></span>**Upravljanje uporabnikov**

#### **Razlaga:**

- **Privzeto ime administratoria je admin, geslo pa je prazno.**
- Administratorji lahko dodajajo, brišejo in spreminjajo pravice uporabnikov.

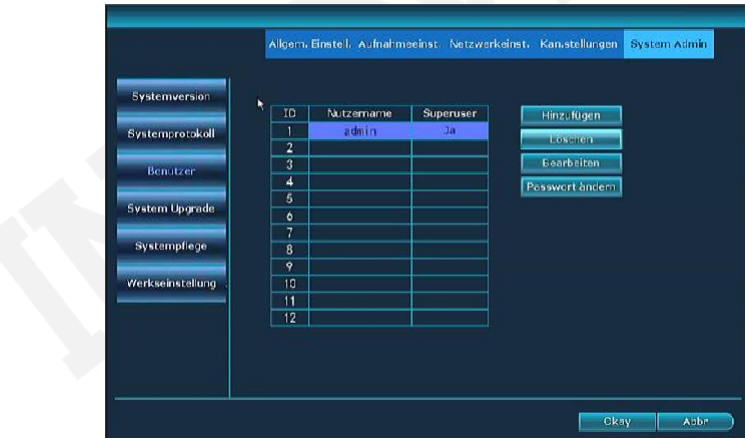

#### **Dodajte uporabnika**

#### **Koraki:**

- **1.** Kliknite desni miškin gumb in izberite **Meni - Sistemski upravitelj - Uporabniki.**
- 2. Če želite ustvariti novega uporabnika, kliknite **Dodaj.**

#### Oglejte si sliko:

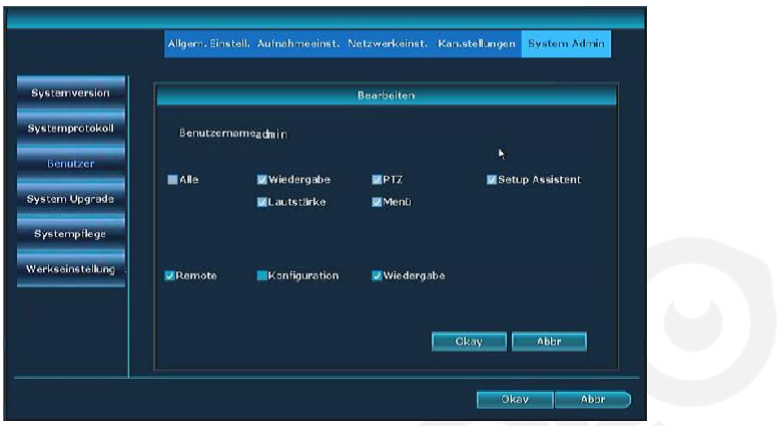

- Vnesite novo uporabniško ime in geslo.
- Dodelite pravice novemu uporabniku. Če kliknete na Superuporabnik, dobi VSE pravice.
- 5. Kliknite V redu in videli boste novo dodanega uporabnika.

Razlaga dovoljenj:

Predvajanje: Predvajanje posnetih videoposnetkov je dovoljeno. PTZ: SE NE UPORABLJA.

Glasnost: NI PODPORJENA. Meni:

Glavni elementi menija so aktivni.

Setup Wizard: Boot Wizard vklop/izklop je dovoljen. Oddaljeno: Zunanji

ogled je dovoljen.

Konfiguracija: Konfiguracija zunanjega dostopa je dovoljena. Predvajanje

:Zunanje predvajanje posnetkov je dovoljeno.

#### **Izbriši uporabnika**

Koraki:

- **1.** Kliknite desni miškin gumb in izberite **Meni - Sistemski upravitelj - Uporabniki.**
- 2. Izberite uporabnika in kliknite **Izbriši**.

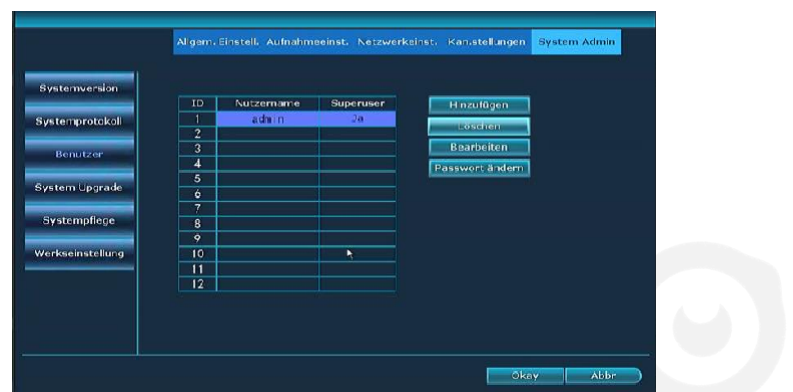

#### Oglejte si sliko:

3. Po kliku Okay uporabnik ni več viden na seznamu in je zato izbrisan.

#### **Razlaga:**

**·** Superuporabnikov ni mogoče izbrisati.

#### **Koraki za**

#### **spremembo**

#### **uporabnika:**

- **1.** Kliknite desni miškin gumb in izberite **Meni - Sistemski upravitelj - Uporabniki.**
- 2. Izberite uporabnika in kliknite **Uredi**.

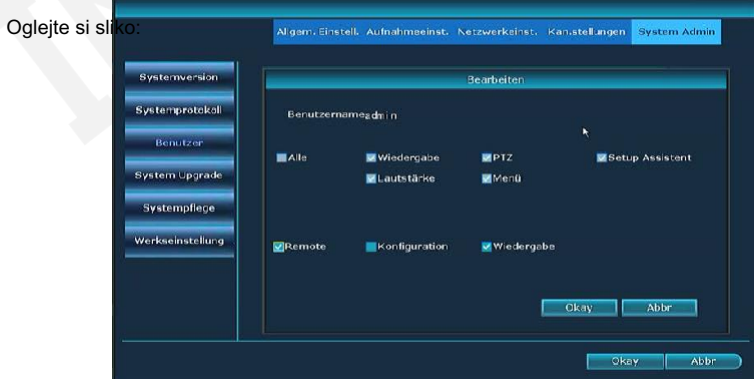

- 3. Spremenite uporabniške pravice.
- 4. Kliknite V redu, da shranite nastavitve.

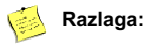

Superuporabnikov ni mogoče urejati. Vedno imajo vse pravice.

#### **Koraki za**

#### **spremembo**

#### **gesla:**

- **1.** Kliknite desni miškin gumb in izberite **Meni - Sistemski upravitelj - Uporabniki.**
- 2. Izberite uporabnika in kliknite **Spremeni geslo**.

Oglejte si

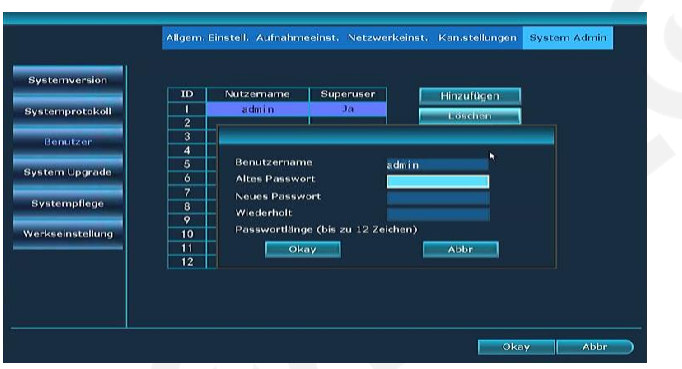

- Vnesite staro geslo in nato 2 x novo geslo.
- 4. Za shranjevanje kliknite "OK".

#### **Razlaga:**

- **•** Privzeto geslo superuporabnika je prazno.
- Prijavljen uporabnik, ki ni superuporabnik, lahko spremeni samo svoje geslo. Brez

### <span id="page-42-0"></span>**4.10.3 Ponastavitev tovarniških nastavitev**

#### **Koraki:**

- **1.** Kliknite desni miškin gumb in izberite **Meni - Sistemski upravitelj - Tovarniške nastavitve.**
- 2. Izberite nastavitve, ki jih želite ponastaviti na tovarniške nastavitve, ali kliknite na **Vse** in nato kliknite gumb **Uporabi**.
- 3. Nato kliknite Da in NVR bo ponastavljen.

### <span id="page-43-0"></span>**4.10.4 Vzdrževanje sistema**

#### **Koraki:**

**1.** Kliknite desni miškin gumb in izberite **Meni - Upravitelj sistema - Vzdrževanje sistema.**

Oglejte si sliko:

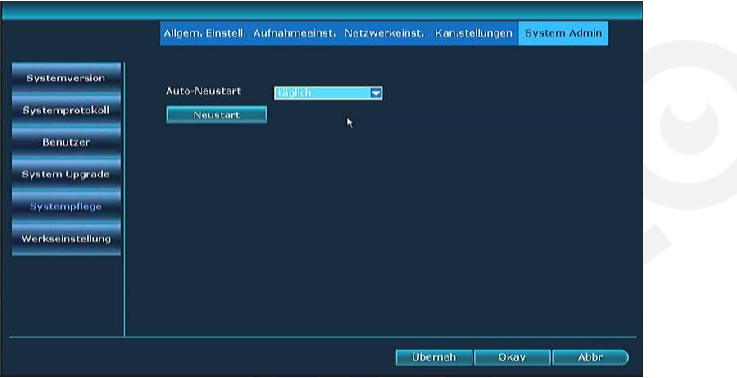

- 2. Izberite interval.
- 3. Izberite dneve in čas.
- 4. Kliknite Okay.

### <span id="page-43-1"></span>**4.10.5 Nadgradnja programske opreme**

#### **Opis delovanja:**

Z nadgradnjo programske opreme je v NVR nameščena najnovejša različica vdelane programske opreme.

Možnost 1:

Kliknite desni miškin gumb in izberite **Meni - Upravitelj sistema - Nadgradnja sistema.**

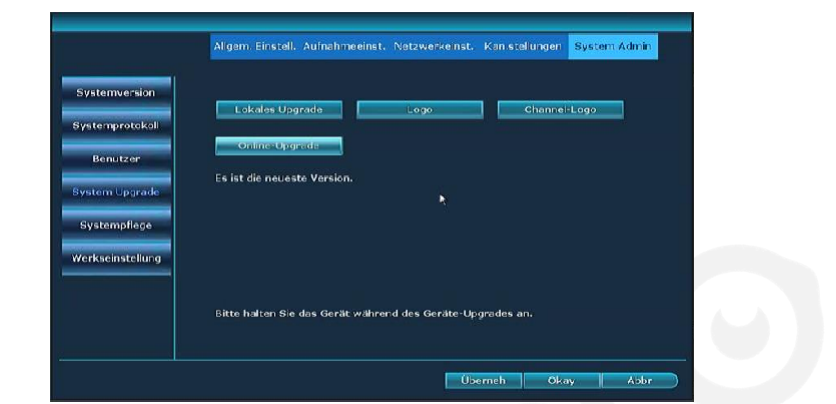

#### Oglejte si sliko:

- Če je nadgradnja programske opreme na voljo na ključku USB, ga vstavite v vrata USB.
- 3. Na vrhu nadgradnje brez povezave kliknite Start.
- Prikaže se zaslon, ki prikazuje potek nadgradnje. Po zaključku se NVR samodejno znova zažene.  $4<sub>1</sub>$

#### Možnost 2 ·

- 1. Kliknite desni miškin gumb in izberite **Hitro omrežje**. Če je stanje omrežja dobro, nadaljujte s točko 2.
- Kliknite desni miškin gumb in izberite **Meni - Upravitelj sistema - Nadgradnja sistema**.
- V razdelku **Spletna nadgradnja** izberite **Če želite nadgraditi, ko končate prenos,** in kliknite **Začni.**
- Če je nova različica na voljo na spletu, jo prenesete, razpakirate in namestite. Po tem, ko se NVR samodejno znova zažene.

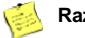

#### **Razlaga:**

- l Na ključku USB mora biti posodobitev dostopna v glavnem imeniku. Ne v podimeniku.
- Med posodabljanjem ne izklopite videorekorderja NVR. NVR lahko ponovno izklopite šele po samodejnem ponovnem zagonu!

### <span id="page-45-0"></span>**4.10.6 Posodobitev IPC**

#### **Opis delovanja:**

Zagotovite kamere z najnovejšo vdelano programsko opremo.

#### **Koraki:**

- Kliknite desni miškin gumb in izberite **Meni - Možnosti - Posodobitev IPC**.
- 2. Tu so prikazane vaše aktivne kamere.

Oglejte si sliko:

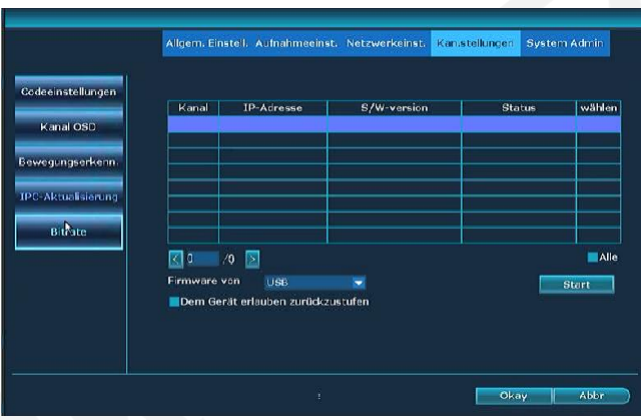

- Če je nadgradnja programske opreme na voljo na ključku USB, ga vstavite v vrata USB. Kliknite **Start** na vrhu **Firmware from USB**.
- Prikaže se zaslon, ki prikazuje potek nadgradnje. Po zaključku se Fotoaparat se samodejno ponovno naloži.

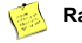

#### **Razlaga:**

Te funkcije ne podpirajo vsi fotoaparati.

### <span id="page-46-0"></span>**4.11 Predvajanje z umetno inteligenco**

#### **Koraki:**

**1.** Kliknite desni miškin gumb in izberite **Meni - AI Playback.**

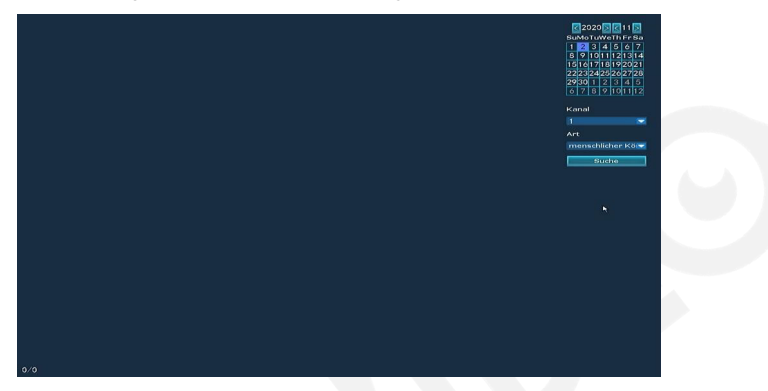

2. Izberite dan in kanal kamere. Tam lahko izbirate med **človeškim telesom** in izberite **človeški obraz.**

Posnetke nato poiščemo v skladu s tem merilom.

### <span id="page-46-1"></span>**4.12 Hitro omrežje**

#### **Koraki:**

**1.** Pritisnite desni miškin gumb in izberite **Meni - Hitro omrežje.**

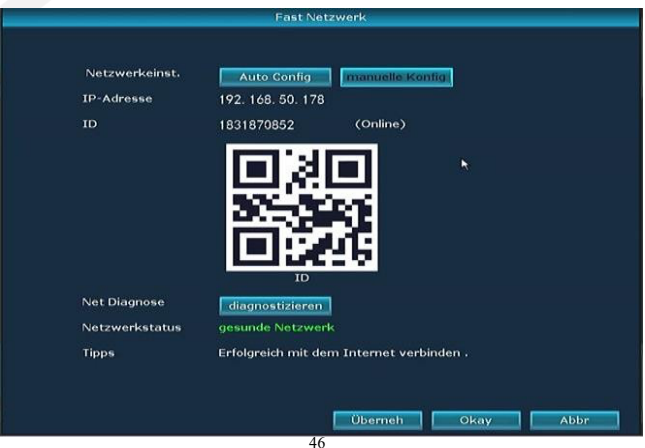

2. V razdelku Stanje omrežja lahko preverite, ali je konfiguracija omrežja v redu, in če **omrežje** ni **v redu, lahko** parametre omrežja prilagodite z gumbom **Ročna konfiguracija**. Tu boste našli tudi kodo QR za integracijo v mobilno aplikacijo.

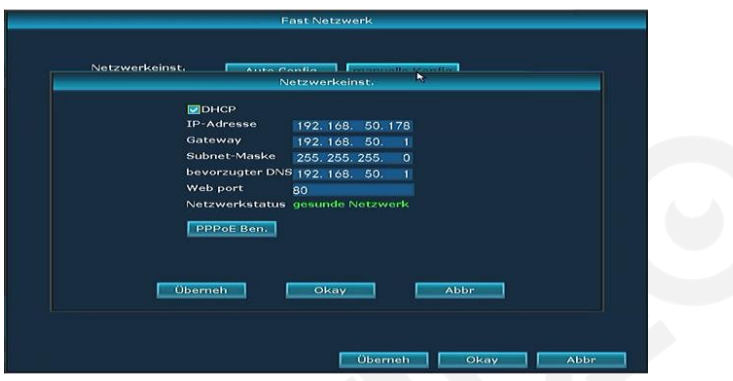

### <span id="page-47-1"></span>**5.Dostop do spleta**

### <span id="page-47-2"></span>5.1 Uvod

NVR ima vgrajen spletni strežnik, ki omogoča zunanji dostop do NVR in dostop do omrežja LAN.

**Razlaga:**

Podpira brskalnike IE, Chrome in Firefox.

### <span id="page-47-0"></span>**5.2 Dostop do omrežja LAN**

### <span id="page-47-3"></span>**5.2.1 Prijavite se**

#### **Koraki:**

1. Odprite brskalnik.

2. V naslovno vrstico brskalnika vnesite IP naslov NVR: http: // IP naslov. Na prime[r http://192.1.1.28.](http://192.1.1.28/)  Pojdite v vmesnik "Prijava".

Oglejte si sliko:

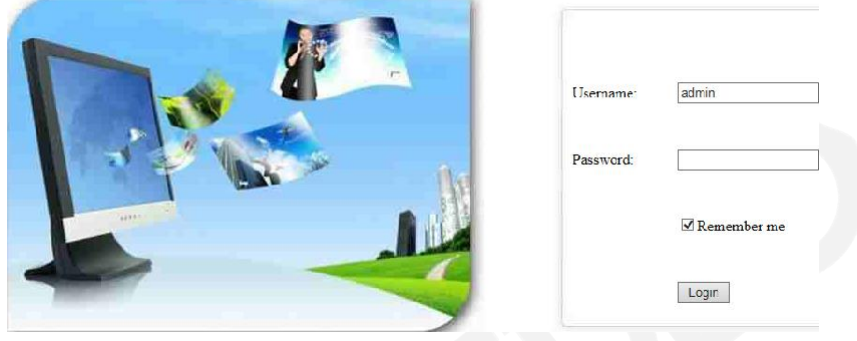

Vnesite uporabniško ime in geslo.

Oglejte si sliko:

4. Kliknite "Prijava", da vstopite v prikaz predogleda.

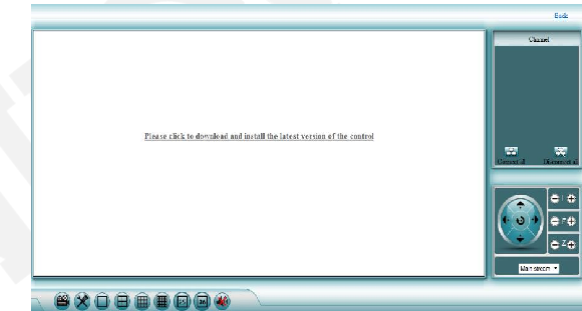

Ob prvi prijavi morate prenesti in zagnati datoteko WebClient.exe.

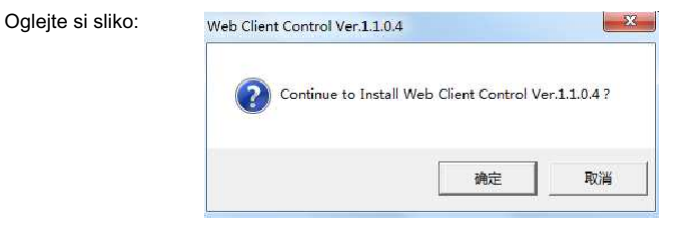

6. Nato se ponovno prijavite in prikaže se naslednji zaslon.

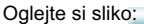

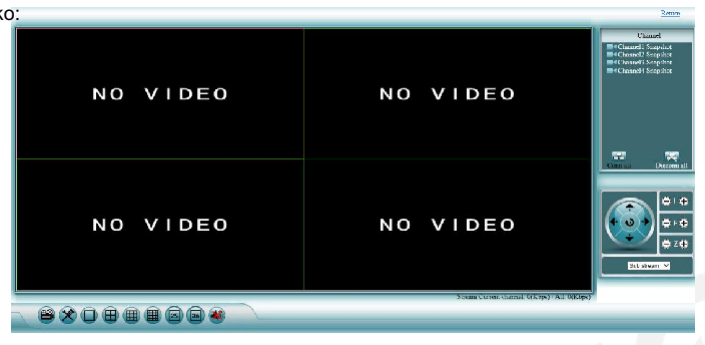

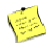

#### **Razlaga:**

- l Naslov IP videorekorderja NVR lahko poiščete v razdelku -> Nastavitve omrežja.
- l Podpira prijavo več uporabnikov na različnih računalniških terminalih.
- l Če so bila spletna vrata spremenjena (privzeto je 80), jih morate v naslovno vrstico vnesti za naslovom IP z dvopičjem. NPR. 192.168.178.100:**81**
- Če ne morete videti videoposnetkov v živo, vnesite v Internet Explorer pod Orodja -> Internetne možnosti -> Varnost -> Raven po meri -> Nastavite vse nastavitve ActiveX na Omogoči in kliknite V redu. Nato popolnoma zaprite IE, vključno z vsemi okni, in ga znova zaženite.

### <span id="page-49-0"></span>**5.2.2 Pogled v živo**

Po uspešni prijavi se prikaže pogled v živo, glejte Slika:**.**

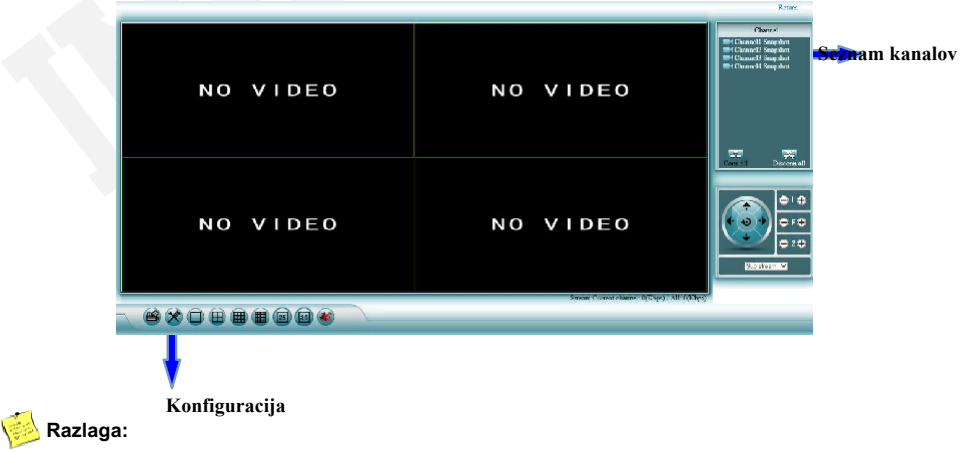

- l Na zaslonu lahko vzporedno prikažete 1,4,9,16,25 ali 36 kamer.
- Podpira glavni tok in podtok.

### <span id="page-50-0"></span>**5.2.3 Predvajanje**

#### **Koraki:**

1. Kliknite gumb za predvajanje v pogledu v živo ...

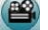

2. Pridete do okna za predvajanje,

#### Oglejte si sliko:

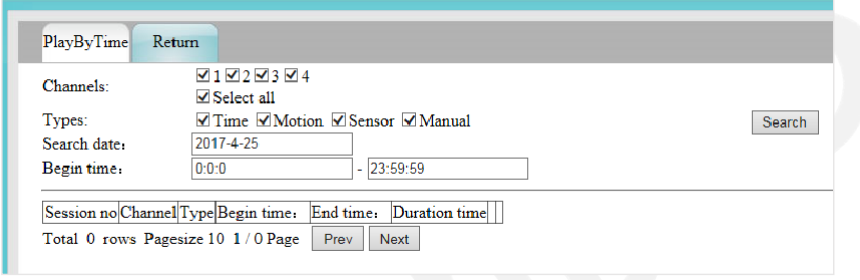

- Nastavite iskani čas, želeno vrsto posnetka in kanal ter kliknite **Iskanje.** Gumb
- 4. Izberite kanal za predvajanje za normalno predvajanje posnetih podatkov.

 $\chi$ 

### <span id="page-50-1"></span>**5.2.4 Konfiguracija**

#### **Koraki:**

- $1.$ Kliknite ikono konfiguracije
- Prikazal se bo zaslon za konfiguracijo,

Oglejte si sliko:

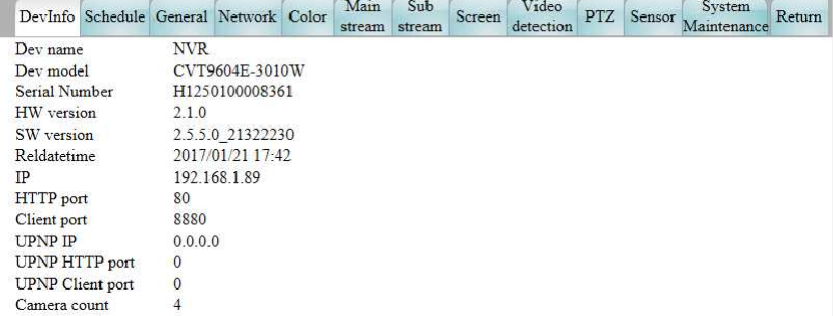

### <span id="page-51-0"></span>**5.3 E-see zunanji spletni dostop**

### <span id="page-51-1"></span>**5.3.1 E-see net ID prijava**

#### **Koraki:**

- 1. Odprite brskalnik.
- 2. Pojdite na[: http:/](http://www.dvr163.com/)/www.dvr163.com.

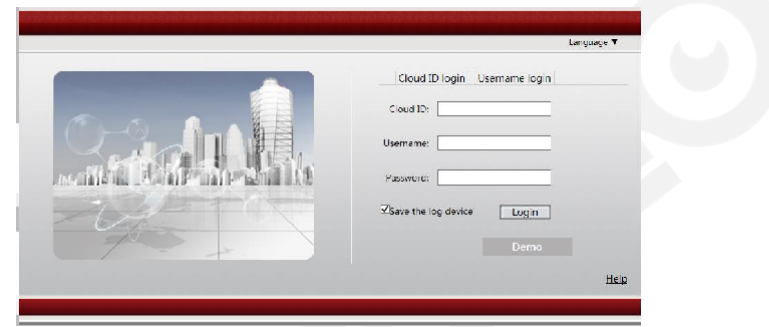

- Vnesite ID naprave, uporabniško ime in geslo.
- 4. Kliknite gumb za prijavo, da se prikaže pogled v živo,

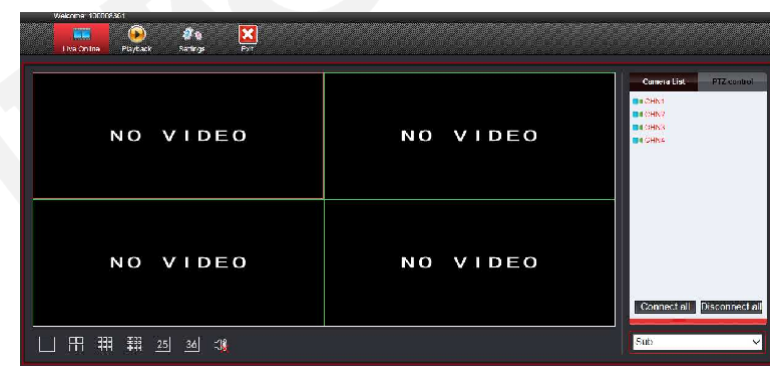

#### Oglejte si sliko:

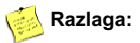

- l Naslov P2P najdete v **meniju - Nastavitve omrežja** pod kodo QR. Kljukica mora biti nastavljena. Naslov je sestavljen iz 9 številk.
- Za zunanji dostop mora biti E-see net ID v spletu.

### <span id="page-52-0"></span>**5.3.2 Uporabniško ime prijava**

#### **Opis delovanja:**

S **prijavo z uporabniškim imenom** lahko upravljate več videorekorderjev NVR.

#### **Koraki:**

- Odprite brskalnik.
- Pojdite na: [http://www.dvr163.com Iz](http://www.dvr163.com/)berite **uporabniško ime prijava**.

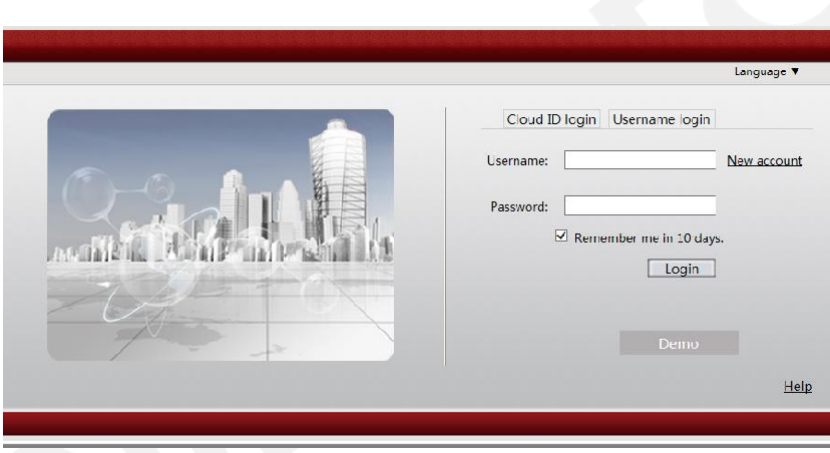

Ko se prvič prijavite, morate ustvariti nov račun v razdelku **Nov račun** in registracija.

#### **Razlaga:**

**•** Podpira samo kitajski in angleški jezik.

## <span id="page-53-0"></span>**6. mobilni dostop prek pametnega telefona**

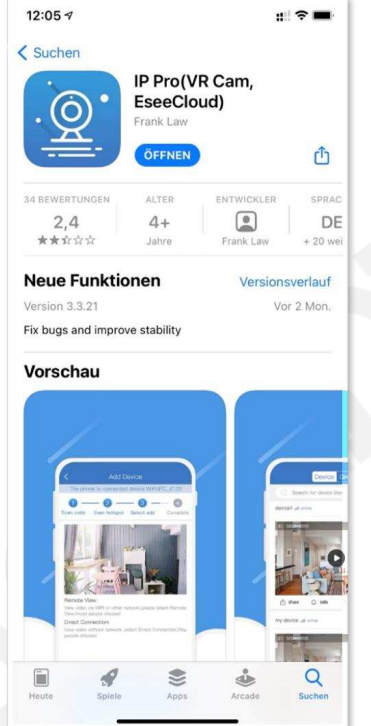

Prenesite naslednjo aplikacijo za IOS ali Android: IP Pro (VR Cam, EseeCloud).

Kodo QR za to najdete pod naslovom: **Pokaži kodo QR:** desni gumb miške in nato **Meni - Sistemski upravitelj - Pokaži kodo QR**

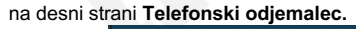

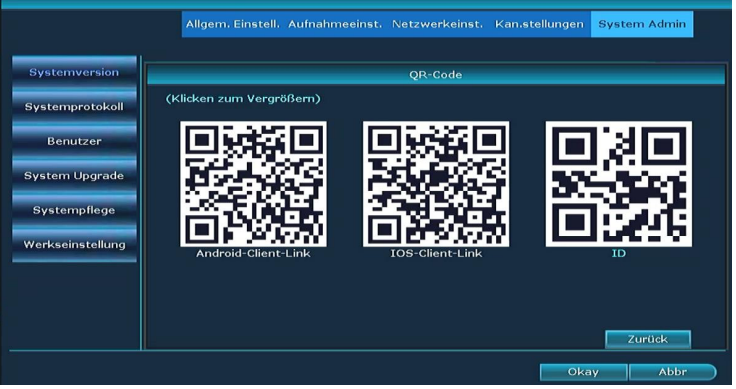

Zagon aplikacije in registracija z mobilno številko ali e-poštnim naslovom v spodnjem razdelku.

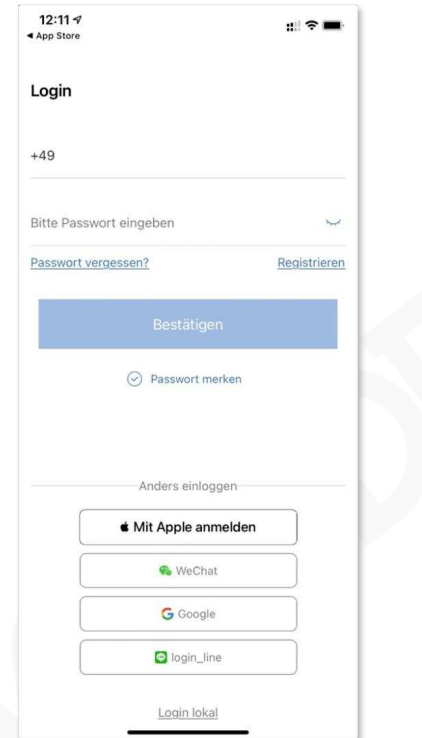

Kliknite **znak + v** zgornjem desnem kotu

Nato poskenirajte kodo QR, ki jo najdete na desnem robu pod Meni - **Sistemski upravitelj - Prikaži kodo QR.**

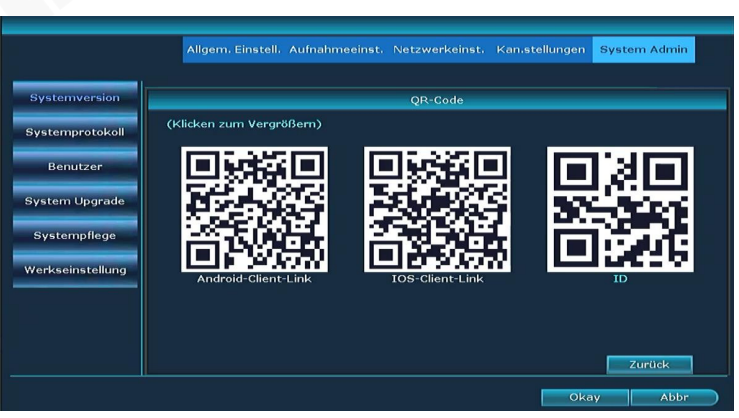

ID oblaka lahko vnesete tudi v možnost **Dodaj druge možnosti** v razdelku **Dodaj ID/IP.** V tem primeru je to **1831870852.**

**S tem se snemalnik poveže z mobilnim telefonom!**

## **EU - Izjava o skladnosti**

ES - Izjava o skladnosti

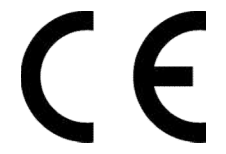

Ime proizvajalca / razstavljavca: **Inkovideo GmbH & Co. KG** *Ime proizvajalca/izdajatelja:*

**Ime izdelka: Sistem za spremljanje WLAN**<br>Opisnaprave: **Sistem za spremljanje WLAN**<br>Modeli *itip: INKO-22M-2D. INKO-22 Opisnaprave: Modeli /tip: INKO-22M-2D, INKO-22M-D, INKO-8-2M, INKO-24M, INKO-22M*

**Inkovideo GmbH & Co KG**, izjavlja v izključni odgovornosti, *Podjetje Inkovideo GmbH & Co. KG na lastno odgovornost izjavlja,*

da je zgoraj navedeni izdelek v skladu z zahtevami in predpisi naslednjih direktiv: *da je zgoraj navedena naprava skladna z zahtevami in določbami naslednjih direktiv:*

#### **2014/53/EU 2011/65/EU IN 2015/863/EU 2013/56/EU**

in da so bile za ocenjevanje uporabljene naslednje specifikacije in usklajeni standardi: *in da so bile za ocenjevanje uporabljene naslednje specifikacije in usklajeni standardi:*

**ETSI EN 301 489-1 V2.2.3: 2019 ETSI EN 301 489-17 V3.2.4: 2020 EN 300 328 V2.2.2: 2019 EN 62311: 2008 EN 62368-1: 2014+A11:2017 IEC 62321: 2013/2015/2017**

Proizvajalec / razstavljavec: *Proizvajalec / izdajatelj:*

Inkovideo GmbH & Co KG Hans-Sachs-Str. 10 40721 Hilden, Nemčija

Kraj in datum izjave o skladnosti internacionalnosti internacionalnosti internacionalno este internacionalno e *Kraj in datum* prijave na *Podpispooblaščene osebe:*

Hilden,01.12.2020 Dipl.-Ök.Yurii Zamarin, generalni direktor

#### **Tehnični podatki:**

**Nadzorni sistem WLAN Inkovideo:** INKO-22M-2D, INKO-22M-D, INKO-22M, INKO-24M, INKO-8- 2M,

2,4 GHz nadzorni komplet WLAN z 2,4 ali 8 kamerami Frekvenčno območje (2400 MHz - 2483,5 MHz, kanali 1- 13) Največja moč prenosa: < 20 dBm

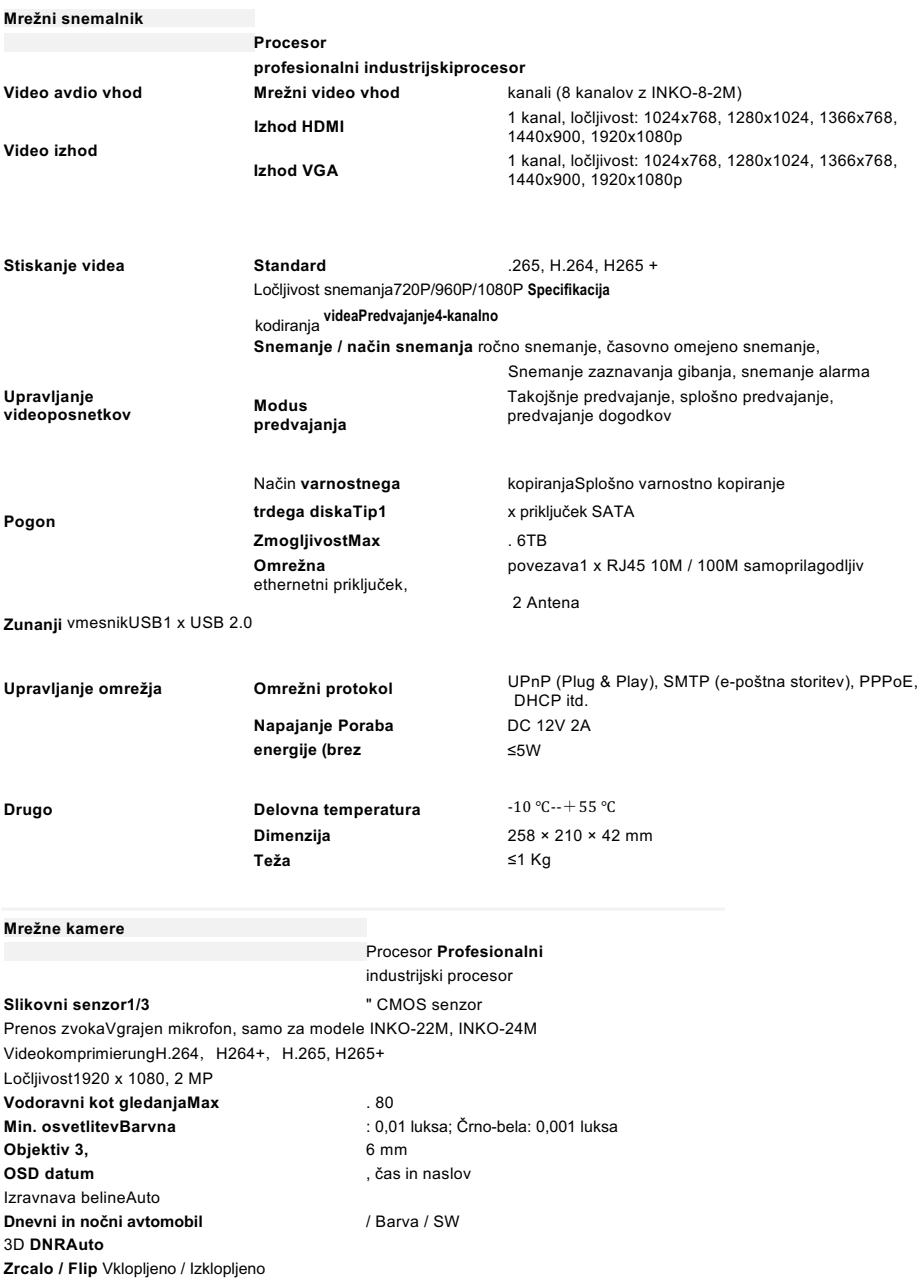

Maskiranje **zasebnosti** Bo podprto **Dvojni** tokDa NapajanjeDC12V-1A Poraba energije≤6W WLANWIFI 802.11b/g/n **Delovna temperatura /** vlažnost 10 ℃ - +50 ℃/ 30 % - 80 % RH **Temperatura skladiščenja /** vlažnost 20 ℃ - +60 ℃/ 20 % - 90 % RH MaterialKovina **DimenzijeKamera s kroglo** : 66 x 180 mm, kamera s kupolo: 100 x 80 mm

## <span id="page-59-0"></span>**Sklic na licenco GPLv2 "Inkovideo".**

Izdelki, ki jih distribuiramo, vsebujejo programsko opremo (zlasti vdelano programsko opremo), ki lahko v celoti ali delno vsebuje tako imenovano odprtokodno programsko opremo (OSS), ki jena voljo le pod posebnimi licenčnimi pogoji; npr. licenčnimi pogoji splošne javne licence GNU, različica 2 (GPLv2).

1. Licenčni pogoji ustreznih licenc OSS so priloženi izdelku v obliki izpisa na papirju ali v datoteki "License.txt" na nosilcu podatkov.

2. Če licence za odprtokodno programsko opremo zahtevajo, da vam Inkovideo zagotovi popolno, strojno berljivo kopijo ustrezne izvorne kode in/ali sprememb ("izvorne datoteke"), vam bo Inkovideo na pisno zahtevo izvorne datoteke poslal po pošti na komercialno dostopnem nosilcu podatkov. Vaše ime in naslov pošljite na naslednji naslov: Inkovideo GmbH & Co KG, Hans-Sachs-Str. 10, 40721 Hilden. V predmetni vrstici vseh zahtevkov jasno navedite: V sporočilu: Zahtevek za izvorno kodo. Ponudba za pridobitev kopije izvornih datotek velja tri leta od datuma, ko ste kupili ali prenesli izdelek (skupaj z vgrajeno programsko opremo) in/ali samo programsko opremo.

3. Ker gre za brezplačno programsko opremo, razvijalci te programske opreme izključujejo odgovornost - v obsegu, ki ga dovoljuje veljavna zakonodaja. To ne vpliva na garancijo za strojno opremo, ki velja v celoti.

4. Celotno besedilo licence najdete spodaj:

SPLOŠNA JAVNA LICENCA GNU Različica 2, junij 1991

Copyright (C) 1989, 1991 Free Software Foundation, Inc., 51 Franklin Street, Fifth Floor, Boston, MA 02110- 1301 USA Vsakomur je dovoljeno kopirati in distribuirati dobesedne kopije tega licenčnega dokumenta, vendar ga ni dovoljeno spreminjati.

#### Preambula

Licence za večino programske opreme so zasnovane tako, da vam onemogočajo svobodno deljenje in spreminjanje programske opreme. Splošna javna licenca GNU pa je namenjena zagotavljanju vaše svobode pri deljenju in spreminjanju proste programske opreme - zagotavlja, da je programska oprema prosta za vse uporabnike. Ta splošna javna licenca velja za večino programske opreme Fundacije za prosto programsko opremo in za vse druge programe, katerih avtorji se zavežejo, da jo bodo uporabljali. (Za nekatere druge programe Fundacije za prosto programsko opremo velja manjša splošna javna licenca GNU). Uporabite jo lahko tudi za svoje programe.

Ko govorimo o brezplačni programski opremi, imamo v mislih svobodo in ne ceno. Naše splošne javne licence so zasnovane tako, da zagotavljajo, da lahko prosto razširjate kopije proste programske opreme (in to storitev po želji zaračunavate), da prejmete izvorno kodo ali jo lahko dobite, če jo želite, da lahko spremenite programsko opremo ali njene dele uporabite v novih prostih programih in da veste, da lahko to počnete.

Da bi zaščitili vaše pravice, moramo uvesti omejitve, ki prepovedujejo, da bi vam kdo odrekel te pravice ali od vas zahteval, da

se odpovedati pravicam. Te omejitve pomenijo določene odgovornosti za vas, če distribuirate kopije programske opreme ali jo spreminjate.

Če na primer distribuirate kopije takega programa, bodisi brezplačno bodisi za plačilo, morate prejemnikom zagotoviti vse pravice, ki jih imate vi. Poskrbeti morate, da tudi oni prejmejo ali lahko dobijo izvorno kodo. In pokazati jim morate te pogoje, da bodo poznali svoje pravice.

Vaše pravice zaščitimo v dveh korakih: (1) avtorske pravice za programsko opremo in (2) ponujamo vam to licenco, ki vam daje pravno dovoljenje za kopiranje, distribucijo in/ali spreminjanje programske opreme.

Poleg tega želimo zaradi zaščite avtorjev in naše zaščite zagotoviti, da vsi razumejo, da za to brezplačno programsko opremo ni jamstva. Če programsko opremo spremeni nekdo drug in jo posreduje naprej, želimo, da prejemniki vedo, da to, kar imajo, ni izvirnik, tako da morebitne težave, ki jih vnesejo drugi, ne bodo vplivale na ugled prvotnih avtorjev.

Poleg tega vse proste programe nenehno ogrožajo patenti za programsko opremo. Želimo se izogniti nevarnosti, da bi razširjevalci prostega programa posamično pridobili patentne licence in s tem naredili program lastniški. Da bi to preprečili, smo jasno določili, da mora biti vsak patent licenciran za prosto uporabo vseh ali pa sploh ne sme biti licenciran.

Sledijo natančni pogoji za kopiranje, distribucijo in spreminjanje.

#### POGOJI ZA KOPIRANJE, DISTRIBUCIJO IN SPREMINJANJE SPLOŠNE JAVNE LICENCE GNU

0. Ta licenca velja za vsak program ali drugo delo, ki vsebuje obvestilo imetnika avtorskih pravic, da se lahko distribuira pod pogoji te splošne javne licence. "Program" se v nadaljevanju nanaša na vsak tak program ali delo, "delo, ki temelji na programu", pa pomeni bodisi program bodisi katero koli izvedeno delo v skladu z zakonom o avtorskih pravicah: to je delo, ki vsebuje program ali njegov del, dobesedno ali s spremembami in/ali prevedeno v drug jezik. (V nadaljevanju je prevod brez omejitev vključen v izraz "sprememba"). Vsak imetnik licence je naslovlien kot "vi".

Dejavnosti, ki niso kopiranje, distribucija in spreminjanje, niso zajete v tej licenci; so zunaj njenega obsega. Dejanje zagona programa ni omejeno, izpis iz programa pa je zajet le, če njegova vsebina predstavlja delo, ki temelji na programu (neodvisno od tega, ali je bilo ustvarjeno z zagonom programa). Ali to drži, je odvisno od tega, kaj program počne.

1. Dobesedne kopije izvorne kode programa lahko kopirate in razširjate v katerem koli mediju, če na vsaki kopiji vidno in ustrezno objavite ustrezno obvestilo o avtorskih pravicah in zavrnitev jamstva; ohranite vsa obvestila, ki se nanašajo na to licenco in odsotnost jamstva; in vsem drugim prejemnikom programa skupaj s programom izročite kopijo te licence.

Za fizični prenos kopije lahko zaračunate pristojbino, po lastni izbiri pa lahko v zameno za pristojbino ponudite garancijsko zaščito54.

2. Svojo kopijo ali kopije programa ali katerega koli njegovega dela lahko spremenite in tako ustvarite delo, ki temelji na programu.

programa ter kopirati in distribuirati takšne spremembe ali delo pod pogoji iz zgornjega oddelka 1, če izpolnjujete tudi vse te pogoje:

a) Na spremenjenih datotekah morajo biti vidna obvestila o tem, da ste datoteke spremenili, in o datumu spremembe.

b) Za vsako delo, ki ga distribuirate ali objavljate in ki v celoti ali delno vsebuje program ali katerikoli njegov del ali iz njega izhaja, morate poskrbeti, da bo kot celota brezplačno licencirano vsem tretjim osebam pod pogoji te licence.

c) Če spremenjeni program ob zagonu običajno interaktivno bere ukaze, morate poskrbeti, da ob zagonu za takšno interaktivno uporabo na najbolj običajen način natisne ali prikaže obvestilo, ki vključuje ustrezno obvestilo o avtorskih pravicah in obvestilo, da ni garancije (ali pa da zagotavljate garancijo) in da lahko uporabniki razširjajo program pod temi pogoji, ter uporabniku pove, kako si lahko ogleda kopijo te licence. (Izjema: če je program sam interaktivni, vendar običajno ne natisne takšnega obvestila, vašemu delu, ki temelji na programu, ni treba natisniti obvestila).

Te zahteve veljajo za spremenjeno delo kot celoto. Če prepoznavni deli tega dela ne izhajajo iz programa in se lahko razumno štejejo za samostojna in ločena dela, potem ta licenca in njeni pogoji ne veljajo za te dele, ko jih distribuirate kot ločena dela. Če pa iste dele distribuirate kot del celote, ki je delo, ki temelji na programu, mora distribucija celote potekati pod pogoji te licence, katere dovoljenja za druge imetnike licence se raztezajo na celotno celoto in s tem na vsak del, ne glede na to, kdo ga je napisal.

Zato namen tega poglavja ni uveljavljanje pravic ali izpodbijanje vaših pravic za delo, ki ste ga v celoti napisali sami; namen je uveljavljanje pravice do nadzora nad distribucijo izvedenih ali kolektivnih del, ki temeljijo na programu.

Poleg tega zgolj združitev drugega dela, ki ne temelji na Programu, s Programom (ali z delom, ki temelji na Programu) na nosilcu podatkov ali distribucijskem mediju ne pomeni, da drugo delo spada v področje uporabe te licence.

3. Program (ali na njem temelječe delo v skladu z oddelkom 2) lahko kopirate in distribuirate v objektni kodi ali izvedljivi obliki pod pogoji iz zgornjih oddelkov 1 in 2, če storite tudi eno od naslednjih dejanj:

a) priložiti mu je treba celotno ustrezno strojno berljivo izvorno kodo, ki jo je treba distribuirati pod pogoji iz oddelkov 1 in 2 zgoraj na mediju, ki se običajno uporablja za izmenjavo programske opreme; ali,

b) mu priložite pisno ponudbo, veljavno vsaj tri leta, da boste za plačilo, ki ne presega vaših stroškov fizične distribucije izvorne kode, dali kateri koli tretji osebi popolno strojno berljivo kopijo ustrezne izvorne kode, ki se distribuira pod pogoji iz oddelkov 1 in 2 zgoraj na mediju, ki se običajno uporablja za izmenjavo programske opreme; ali,

c) Priložite mu informacije, ki ste jih prejeli v zvezi s ponudbo za distribucijo ustrezne izvorne kode. (Ta možnost je dovoljena le za nekomercialno distribucijo in le, če ste program prejeli v objektni kodi ali izvedljivi obliki s takšno ponudbo v skladu s pododdelkom b zgoraj).

Izvorna koda dela pomeni prednostno obliko dela za izvajanje sprememb dela. Pri izvedljivem delu popolna izvorna koda pomeni vso izvorno kodo za vse module, ki jih vsebuje, ter vse pripadajoče datoteke z opredelitvami vmesnikov in skripte, ki se uporabljajo za nadzor sestavljanja in namestitve izvedljivega dela. Vendar kot posebna izjema ni nujno, da razširjena izvorna koda vključuje vse, kar se običajno razširja (v izvorni ali binarni obliki) z glavnimi komponentami (prevajalnik, jedro itd.) operacijskega sistema, na katerem deluje izvedljiva datoteka, razen če je ta komponenta sama priložena izvedljivi datoteki.

Če je distribucija izvršljive ali objektne kode izvedena s ponujanjem dostopa za kopiranje z določenega mesta, se ponujanje enakovrednega dostopa za kopiranje izvorne kode z istega mesta šteje za distribucijo izvorne kode, čeprav tretje osebe niso prisiljene kopirati izvorne kode skupaj z objektno kodo.

4. Programa ne smete kopirati, spreminjati, podlicencirati ali distribuirati, razen če je to izrecno določeno v tej licenci. Vsak poskus drugačnega kopiranja, spreminjanja, podlicenciranja ali distribucije programa je neveljaven in samodejno prekine vaše pravice iz te licence. Vendar pa strankam, ki so od vas prejele kopije ali pravice v skladu s to licenco, licence ne bodo prenehale veljati, dokler bodo te stranke v celoti izpolnjevale pogoje.

5. Te licence vam ni treba sprejeti, saj je niste podpisali. Vendar vam nič drugega ne daje dovoljenja za spreminjanje ali distribucijo programa ali njegovih izpeljank. Če te licence ne sprejmetesta dejanja zakonsko prepovedana. Zato s spreminjanjem ali distribucijo Programa (ali katerega koli dela, ki temelji na Programu) izražate, da sprejemate to Licenco in vse njene pogoje za kopiranje, distribucijo ali spreminjanje Programa ali del, ki temeliijo na niem.

6. Vsakič, ko distribuirate program (ali katero koli delo, ki temelji na programu), prejemnik od prvotnega izdajatelja licence samodejno prejme licenco za kopiranje, distribucijo ali spreminjanje programa v skladu s temi pogoji in določili. Prejemnikom ne smete naložiti nobenih dodatnih omejitev pri uveljavljanju tukaj podeljenih pravic. Niste odgovorni za uveljavljanje spoštovanja te licence s strani tretjih oseb.

7. Če so vam zaradi sodne odločbe ali obtožbe o kršitvi patenta ali iz katerega koli drugega razloga (ne samo zaradi patentnih vprašanj) naloženi pogoji (na podlagi sodne odločbe, sporazuma ali kako drugače), ki so v nasprotju s pogoji te licence, vas to ne odvezuje od pogojev te licence. Če programa ne morete distribuirati tako, da bi hkrati izpolnili svoje obveznosti iz te licence in vse druge ustrezne obveznosti, potem programa posledično sploh ne smete distribuirati. Če na primer patentna licenca ne bi dovoljevala brezplačnega razširjanja programa vsem tistim, ki prejmejo kopije neposredno ali posredno prek vas, potem je edini način, da lahko izpolnite tako to licenco kot to licenco, ta, da se v celoti vzdržite razširjanja programa.

Če je kateri koli del tega oddelka neveljaven ali neizvršljiv v določenih okoliščinah, se preostali del oddelka uporablja, oddelek kot celota pa se uporablja v drugih okoliščinah.

Namen tega poglavja ni spodbujati vas k kršitvi patentov ali drugih lastninskih pravic ali izpodbijati veljavnost takšnih zahtevkov; namen tega poglavja je le zaščita celovitosti sistema distribucije proste programske opreme, ki se izvaja s prakso javnih licenc. Mnogi ljudje so velikodušno prispevali k široki paleti programske opreme, ki se distribuira prek tega sistema, v odvisnosti od dosledne uporabe tega sistema; avtor/donator se mora sam odločiti, ali želi distribuirati programsko opremo prek katerega koli drugega sistema, imetnik licence pa mu te izbire ne more vsiliti.

Namen tega poglavja je temeljito pojasniti, kaj naj bi bila posledica preostalega dela te licence.

8. Če je distribucija in/ali uporaba programa v nekaterih državah omejena zaradi patentov ali avtorsko zaščitenih vmesnikov, lahko izvirni imetnik avtorskih pravic, ki program uvrsti pod to licenco, doda izrecno geografsko omejitev distribucije, ki izključuje te države, tako da je distribucija dovoljena samo v državah, ki niso izključene. V takem primeru ta licenca vključuje omejitev, kot da bi bila zapisana v besedilu te licence.

9. Fundacija za prosto programsko opremo lahko občasno objavi spremenjene in/ali nove različice Splošne javne licence. Takšne nove različice bodo v duhu podobne sedanji različici, vendar se lahko razlikujejo v podrobnostih, da bi obravnavale nove težave ali pomisleke.

Vsaka različica ima posebno številko različice. Če je v programu navedena številka različice te licence, ki velja zanjo in za "katero koli poznejšo različico", imate možnost upoštevati pogoje te različice ali katere koli poznejše različice, ki jo je objavila Fundacija za prosto programsko opremo. Če program ne navaja številke različice te licence, lahko izberete katero koli različico, ki jo je kadar koli objavila fundacija Free Software Foundation.

10. Če želite dele programa vključiti v druge brezplačne programe, katerih pogoji razširjanja so drugačni, pišite avtorju in ga prosite za dovoljenje. Za programsko opremo, ki je avtorsko zaščitena s strani Fundacije za prosto programsko opremo, pišite Fundaciji za prosto programsko opremo; včasih za to naredimo izjeme. Naša odločitev bo temeljila na dveh ciljih, in sicer na ohranjanju prostega statusa vseh izpeljank naše proste programske opreme ter na spodbujanju delitve in ponovne uporabe programske opreme na splošno.

#### BREZ GARANCIJE

11. KER JE PROGRAM LICENCIRAN BREZPLAČNO, ZANJ NI JAMSTVA, KOLIKOR TO DOVOLJUJE VELJAVNA ZAKONODAJA. RAZEN ČE JE PISNO DRUGAČE NAVEDENO, IMETNIKI AVTORSKIH PRAVIC IN/ALI DRUGE STRANKE ZAGOTAVLJAJO PROGRAM "TAKŠEN, KOT JE", BREZ KAKRŠNE KOLI GARANCIJE, IZRECNE ALI IMPLICITNE, MED DRUGIM VKLJUČNO Z IMPLICITNIMA GARANCIJAMA O PRIMERNOSTI ZA PRODAJO IN PRIMERNOSTI ZA DOLOČEN NAMEN. CELOTNO TVEGANJE V ZVEZI S KAKOVOSTJO IN DELOVANJEM PROGRAMA NOSITE VI. ČE SE PROGRAM IZKAŽE ZA POMANJKLJIVEGA, PREVZAMETE STROŠKE VSEH POTREBNIH SERVISOV, POPRAVIL ALI POPRAVKOV.

12. V NOBENEM PRIMERU, RAZEN ČE TO ZAHTEVA VELJAVNA ZAKONODAJA ALI ČE JE TO PISNO DOGOVORJENO, VAM NOBEN IMETNIK AVTORSKIH PRAVIC ALI KATERA KOLI DRUGA STRANKA, KI LAHKO SPREMINJA IN/ALI RAZŠIRJA PROGRAM, KOT JE DOVOLJENO ZGORAJ, NE ODGOVARJA ZA ŠKODO, VKLJUČNO S SPLOŠNO, POSEBNO, NAKLJUČNO ALI POSLEDIČNO ŠKODO, KI IZHAJA IZ UPORABE ALI NEZMOŽNOSTI UPORABE PROGRAMA (MED DRUGIM TUDI ZA IZGUBO PODATKOV ALI NETOČNOST PODATKOV ALI IZGUBE, KI JIH UTRPITE VI ALI TRETJE OSEBE, ALI NEDELOVANJE PROGRAMA Z DRUGIMI PROGRAMI), TUDI ČE JE BIL TAK IMETNIK ALI DRUGA STRANKA OPOZORJENA NA MOŽNOST TAKE ŠKODE.

KONEC POGOJEV IN DOLOČIL

Kako uporabiti te pogoje v novih programih

Če razvijete nov program in želite, da bi bil čim bolj uporaben za javnost, je najboljši način za dosego tega, da ga naredite kot prosto programsko opremo, ki jo lahko vsakdo razširja in spreminja pod temi pogoji.

V ta namen programu priložite naslednja obvestila. Najvarneje jih je priložiti na začetek vsake izvorne datoteke, da bi najučinkoviteje izrazili izključitev jamstva; vsaka datoteka pa mora imeti vsaj vrstico "avtorske pravice" in kazalec na mesto, kier je na voljo celotno obvestilo.

<ena vrstica, v kateri navedete ime programa in kratko predstavo o tem, kaj počne.> Copyright (C) <year> <imena avtoriev>

Ta program je prosta programska oprema; lahko ga razširjate in/ali spreminjate pod pogoji Splošne javne licence GNU, kot jo je objavila Fundacija za prosto programsko opremo; bodisi različice 2 licence bodisi (po vaši izbiri) katere koli poznejše različice.

Ta program se razširja v upanju, da bo uporaben, vendar BREZ KATEREGAKOLI GARANCIJE; celo brez implicitnega jamstva o PRODAJALNOSTI ali primernosti za določen namen. Za več podrobnosti glej Splošno javno licenco GNU.

Skupaj s tem programom bi morali prejeti kopijo Splošne javne licence GNU; če ne, pišite na Free Software Foundation, Inc., 51 Franklin Street, Fifth Floor, Boston, MA 02110-1301, ZDA.

Dodajte tudi informacije o tem, kako lahko stopite v stik z vami po elektronski in papirni pošti.

Če je program interaktivni, ob začetku interaktivnega načina objavite kratko obvestilo, kot je to:

Gnomovision različica 69, Copyright (C) leto ime avtorja Gnomovision prihaja z ABSOLUTNO NIČ garancije; za podrobnosti vnesite `show w'. To je prosta programska oprema, ki jo lahko pod določenimi pogoji razširjate; za podrobnosti vnesite `show c'.

Hipotetična ukaza "show w" in "show c" bi morala prikazati ustrezne dele splošne javne licence. Seveda se ukazi, ki jih uporabljate, lahko imenujejo drugače kot "show w" in "show c"; lahko so celo kliki z miško ali menijski elementi - karkoli ustreza vašemu programu.

Po potrebi morate od delodajalca (če delate kot programer) ali šole, če jo imate, zahtevati, da podpiše izjavo o avtorskih pravicah za program. Tukaj je vzorec; spremenite imena:

Družba Yoyodyne, Inc., se odpoveduje vsem avtorskim pravicam na programu "Gnomovision" (ki se ukvarja s prevajalniki), ki ga je napisal James Hacker.

<podpis Tyja Coona>, 1. april 1989 Ty Coon, predsednik družbe Vice

Ta splošna javna licenca ne dovoljuje vključitve vašega programa v lastniške programe. Če je vaš program knjižnica podprogramov, se vam bo morda zdelo bolj koristno dovoliti povezovanje lastniških programov s knjižnico. Če želite to storiti, namesto te licence uporabite manjšo splošno javno licenco GNU.

Avtorske pravice © 2021 Inkovideo GmbH & Co. KG